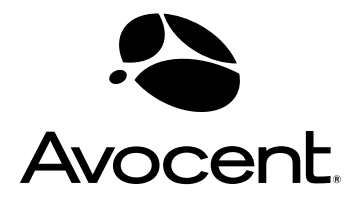

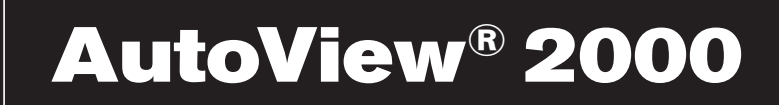

Installer/User Guide Guide d'installation et d'utilisation

Download from Www.Somanuals.com. All Manuals Search An

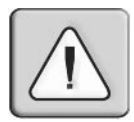

### **INSTRUCTIONS**

This symbol is intended to alert the user to the presence of important operating and maintenance (servicing) instructions in the literature accompanying the appliance.

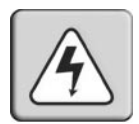

### **DANGEROUS VOLTAGE**

This symbol is intended to alert the user to the presence of uninsulated dangerous voltage within the product's enclosure that may be of sufficient magnitude to constitute a risk of electric shock to persons.

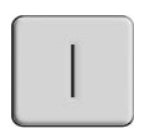

**POWER ON**

This symbol indicates the principal on/off switch is in the on position.

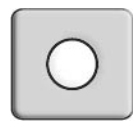

## **POWER OFF**

This symbol indicates the principal on/off switch is in the off position.

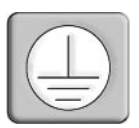

### **PROTECTIVE GROUNDING TERMINAL**

This symbol indicates a terminal which must be connected to earth ground prior to making any other connections to the equipment.

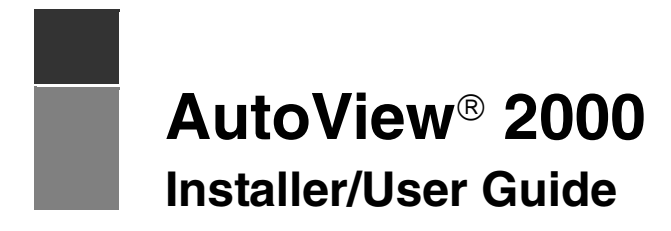

Avocent, the Avocent logo, The Power of Being There, AutoView and OSCAR are registered trademarks of Avocent Corporation or its affiliates. All other marks are the property of their respective owners.

2004 Avocent Corporation. All rights reserved. 590-284-116C

Download from Www.Somanuals.com. All Manuals Search And Download.

#### **USA Notification**

Warning: Changes or modifications to this unit not expressly approved by the party responsible for compliance could void the user's authority to operate the equipment.

Note: This equipment has been tested and found to comply with the limits for a Class A digital device, pursuant to Part 15 of the FCC Rules. These limits are designed to provide reasonable protection against harmful interference when the equipment is operated in a commercial environment. This equipment generates, uses and can radiate radio frequency energy and, if not installed and used in accordance with the instruction manual, may cause harmful interference to radio communications. Operation of this equipment in a residential area is likely to cause harmful interference in which case the user will be required to correct the interference at his own expense.

#### **Canadian Notification**

This digital apparatus does not exceed the Class A limits for radio noise emissions from digital apparatus set out in the Radio Interference Regulations of the Canadian Department of Communications.

Le présente appareil numérique n'émet pas de bruits radioélectriques dépassant les limites applicables aux appareils numériques de la classe A prescrites dans le Règlement sur le brouillage radioélectrique édicté par le Ministère des Communications du Canada.

#### **Japanese Approvals**

この装置は、情報処理装置等電波障害自主規制協議会(VCCI)の基準 に基づくクラスA情報技術装置です。この装置を家庭環境で使用すると電波 妨害を引き起こすことがあります。この場合には使用者が適切な対策を講ず るよう要求されることがあります。

### **Safety and EMC Approvals and Markings**

UL, FCC, cUL, ICES, CE, N, GS, IRAM, GOST, VCCI, MIC, C-Tick

# TABLE OF CONTENTS

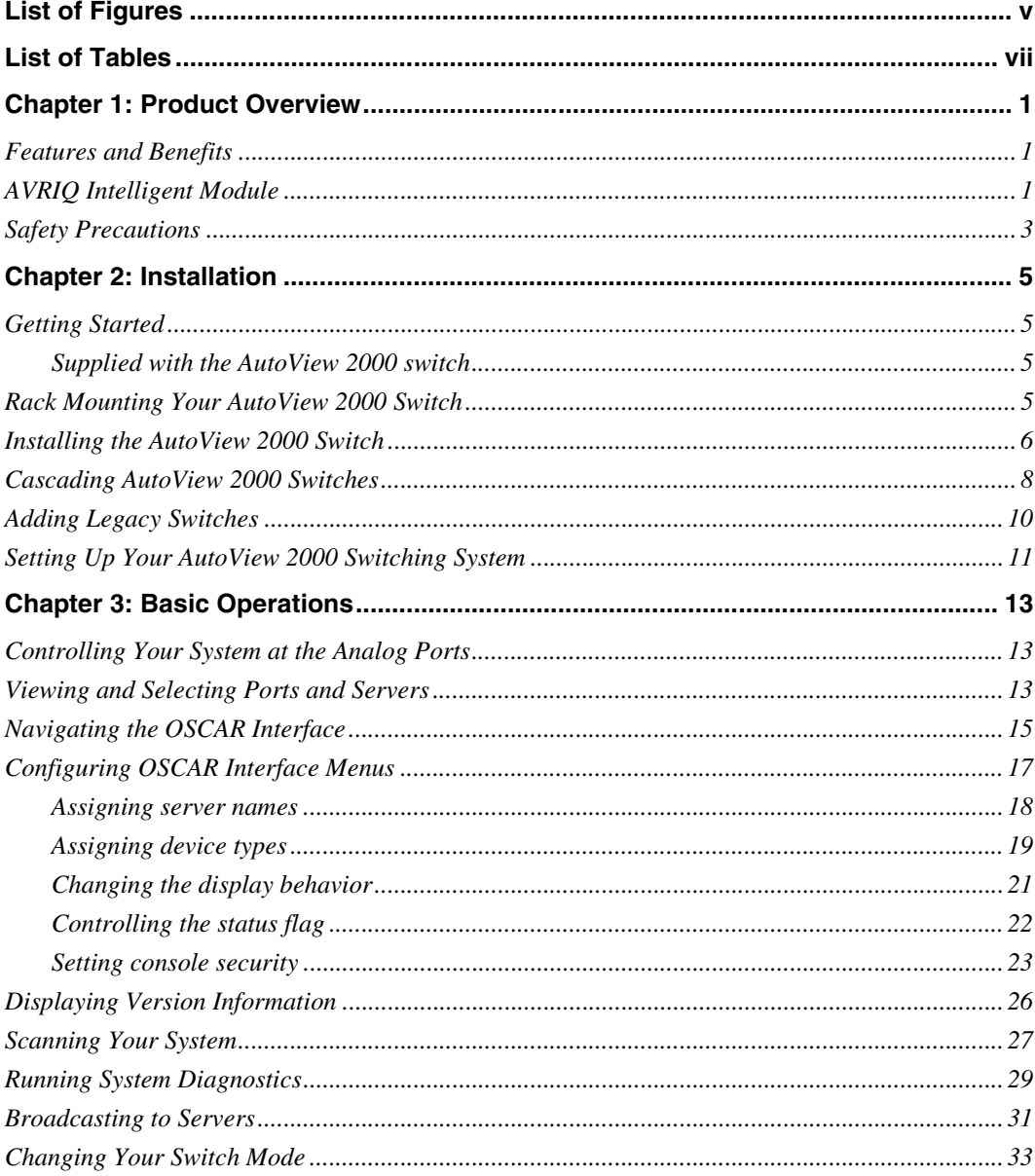

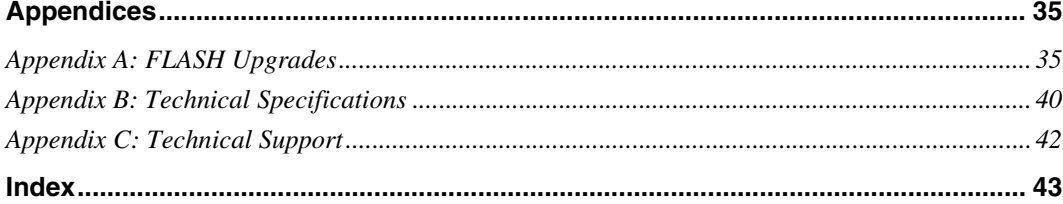

# <span id="page-6-0"></span>LIST OF FIGURES

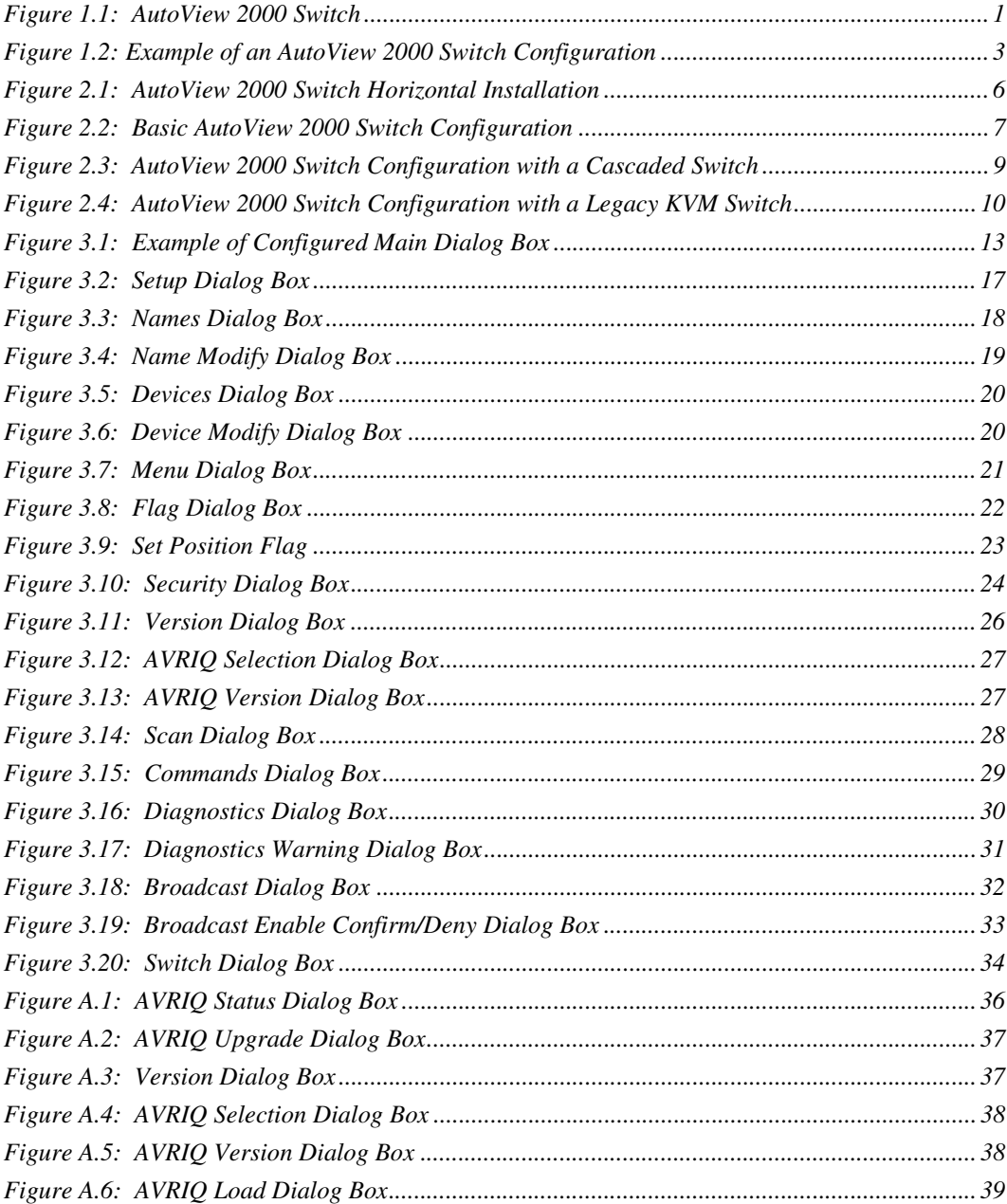

Download from Www.Somanuals.com. All Manuals Search And Download.

# <span id="page-8-0"></span>**LIST OF TABLES**

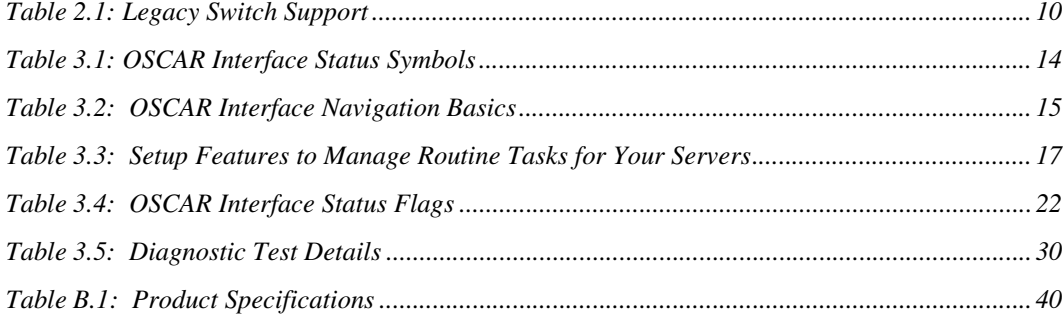

# **CHAPTER**

# <span id="page-10-0"></span>**1 Product Overview**

# <span id="page-10-1"></span>**Features and Benefits**

The multiuser, 16-port AutoView<sup>®</sup> 2000 switch integrates Avocent field-proven analog keyboard, video and mouse (KVM) switching technology with advanced cable management, flexible access for two simultaneous users and a patented, next-generation user interface. The AutoView 2000 KVM switch conveniently supports all major server platforms and features powerful on-screen management for easy system configuration and server selection.

A unique benefit of the AutoView 2000 switch is the AVRIQ intelligent module. The AVRIQ module with CAT 5 design dramatically reduces cable clutter, while providing optimal resolution and video settings. The built-in memory of the AVRIQ module simplifies configuration by assigning and retaining unique server names and Electronic ID (EID) numbers for each attached server. The AVRIQ module is powered directly from the server and provides Keep Alive functionality even if the AutoView switch is not powered.

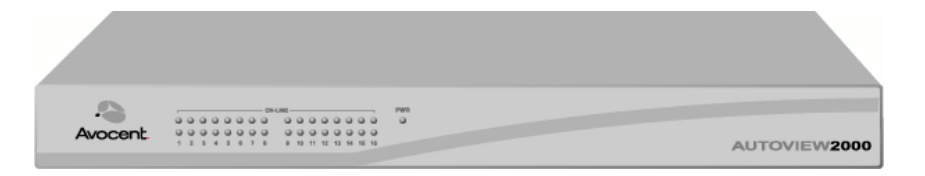

<span id="page-10-3"></span>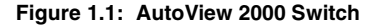

# <span id="page-10-2"></span>**AVRIQ Intelligent Module**

AVRIQ modules allow direct KVM connectivity to servers in your AutoView switch. Each AutoView 2000 switch has 16 Avocent Rack Interface (ARI) ports for connecting AVRIQ modules.

Utilizing an AVRIQ module, you can attach additional switches to expand your AutoView switch system. This flexibility allows you to add capacity as your data center grows.

## **Multiplatform support**

The AVRIQ modules available with the AutoView 2000 switch support PS/2, Sun<sup>TM</sup> and USB server environments. Using the OSCAR® graphical user interface in conjunction with these modules allows you to switch easily across platforms.

## **OSCAR graphical user interface**

An AutoView 2000 switch uses the OSCAR interface, which features intuitive menus to configure your switch system and select computers. Computers can be identified by unique name, EID or port number, allowing you to assign unique server names.

### **Security**

The OSCAR interface allows you to protect your system with a screen saver password. After a user-defined time, the screen saver mode engages and access is prohibited until the appropriate password is entered to reactivate the system.

### **Operation modes**

The OSCAR user interface provides convenient operation modes for easy system administration of the AutoView 2000 switch. These modes (Broadcast, Scan, Switch and Share) allow you to manage your switching activities. Chapter 3 explains these modes in detail.

### **Video**

The AutoView 2000 switch provides optimal resolution for analog VGA, SVGA and XGA video. Achieve resolutions of up to 1600 x 1200 with a 10 foot cable and up to 800 x 600 with a 50 foot cable. Resolutions will vary depending upon the length of cable separating your switch and servers.

### **Plug and Play**

The AutoView 2000 switch also supports Display Data Channel (DDC) Plug and Play, which automates configuration of the monitor and is compliant with the VESA DDC2B standard.

### **FLASH upgradable**

Upgrade your firmware at any time through a simple update utility to ensure that your AutoView switching system is always running the most current version available. Both the AutoView 2000 switch and the AVRIQ modules are FLASH upgradable. See *Appendix A* for more information.

### **Cascading expansion**

Each AutoView 2000 switch supports up to16 directly attached servers and can conveniently scale to support more. You can expand your system using cascadable Avocent products such as other AutoView or OutLook® switches. This extra "cascade" of units allows you to attach up to 256 servers in one system. See Chapter 2 for more information.

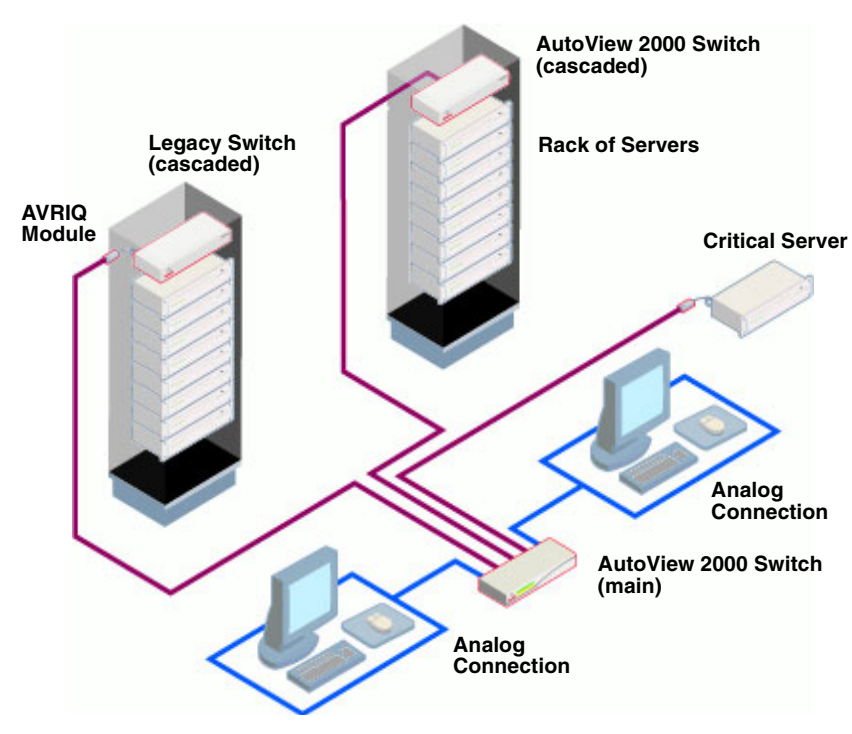

<span id="page-12-1"></span>**Figure 1.2: Example of an AutoView 2000 Switch Configuration**

# <span id="page-12-0"></span>**Safety Precautions**

To avoid potential video and/or keyboard problems when using Avocent products:

- If the building has 3-phase AC power, ensure that the computer and monitor are on the same phase. For best results, they should be on the same circuit.
- Use only Avocent-supplied cable to connect computers and KVM switches. Avocent warranties do not apply to damage resulting from user-supplied cable.

To avoid potentially fatal shock hazard and possible damage to equipment, please observe the following precautions:

- Do not use a 2-wire extension cord in any Avocent product configuration.
- Test AC outlets at the computer and monitor for proper polarity and grounding.
- Use only with grounded outlets at both the computer and monitor. When using a backup Uninterruptible Power Supply (UPS), power the computer, the monitor and the AutoView 2000 switch off the supply.

**NOTE:** The AC inlet is the main disconnect.

### **Rack mount safety considerations**

- Elevated Ambient Temperature: If installed in a closed rack assembly, the operation temperature of the rack environment may be greater than room ambient. Use care not to exceed the rated maximum ambient temperature of the unit.
- Reduced Air Flow: Installation of the equipment in a rack should be such that the amount of airflow required for safe operation of the equipment is not compromised.
- Mechanical Loading: Mounting of the equipment in the rack should be such that a hazardous condition is not achieved due to uneven mechanical loading.
- Circuit Overloading: Consideration should be given to the connection of the equipment to the supply circuit and the effect that overloading of circuits might have on overcurrent protection and supply wiring. Consider equipment nameplate ratings for maximum current.
- Reliable Earthing: Reliable earthing of rack mounted equipment should be maintained. Pay particular attention to supply connections other than direct connections to the branch circuit (for example, use of power strips).

# **CHAPTER**

# <span id="page-14-0"></span>**2 Installation**

# <span id="page-14-1"></span>**Getting Started**

Before installing your AutoView 2000 switch, refer to the following list to ensure you have all items that shipped with the appliance as well as other items necessary for proper installation.

# <span id="page-14-2"></span>**Supplied with the AutoView 2000 switch**

- AutoView 2000 switch
- Power cord
- One null modem serial cable
- Rack mounting kit
- AutoView 2000 Installer/User Guide
- AutoView 2000 Quick Installation Guide

### **Additional items needed**

One AVRIQ module and UTP cabling per attached server or switch

# <span id="page-14-3"></span>**Rack Mounting Your AutoView 2000 Switch**

Your AutoView 2000 switch may be rack mounted using brackets supplied in your rack mounting kit. Before installing the appliance and other components in the rack cabinet (if not already installed), stabilize the rack in a permanent location. Install your equipment starting at the bottom of the rack cabinet, then work to the top. Avoid uneven loading or overloading of rack cabinets.

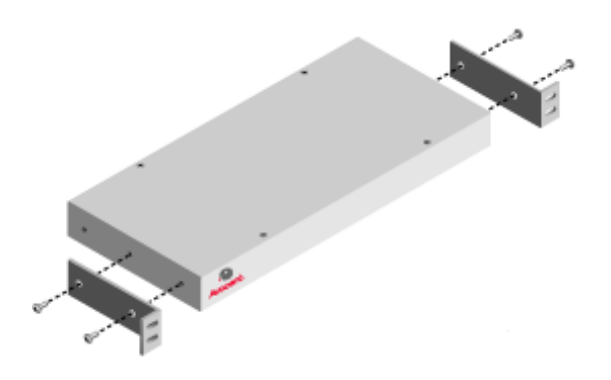

#### <span id="page-15-1"></span>**Figure 2.1: AutoView 2000 Switch Horizontal Installation**

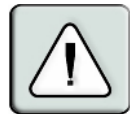

**CAUTION: Rack Loading -** Overloading or uneven loading of racks may result in shelf or rack failure, causing damage to equipment and possible personal injury. Stabilize racks in a permanent location before loading begins. Mount components beginning at the bottom of the rack, then work to the top. Do not exceed your rack load rating.

### **To install the 1U switch mounting bracket:**

- 1. Remove the first two screws on each side.
- 2. Line up the holes in the "long side" of the kit's side brackets with the screw holes in the switch.
- 3. With a Phillips screwdriver, fasten the mounting brackets to the switch using two screws on each side.
- 4. Attach four cage nuts or clip nuts to the rack mounting flange of the rack cabinet so that the nut is positioned on the inside of the rack.

#### **NOTE:** Nuts are not included with the rack mount kit.

5. Mount the switch assembly to the rack cabinet by matching the holes in the "short side" of each bracket to an appropriate set of matching holes on your rack cabinet. Next, insert the combination hex head screws through the slots in the bracket and the holes in the mounting rail, then into the cage nuts or clip nuts.

# <span id="page-15-0"></span>**Installing the AutoView 2000 Switch**

Plug the supplied power cord into the back of the appliance and then into an appropriate power source. Figure 2.2 illustrates one possible configuration for your AutoView 2000 switch. See the following detailed set of procedures to successfully install your appliance.

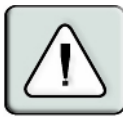

### **CAUTION: To reduce the risk of electric shock or damage to your equipment -**

- Do not disable the power cord grounding plug. The grounding plug is an important safety feature.
- Plug the power cord into a grounded (earthed) outlet that is easily accessible at all times.
- Disconnect the power from the unit by unplugging the power cord from either the electrical outlet or the unit.

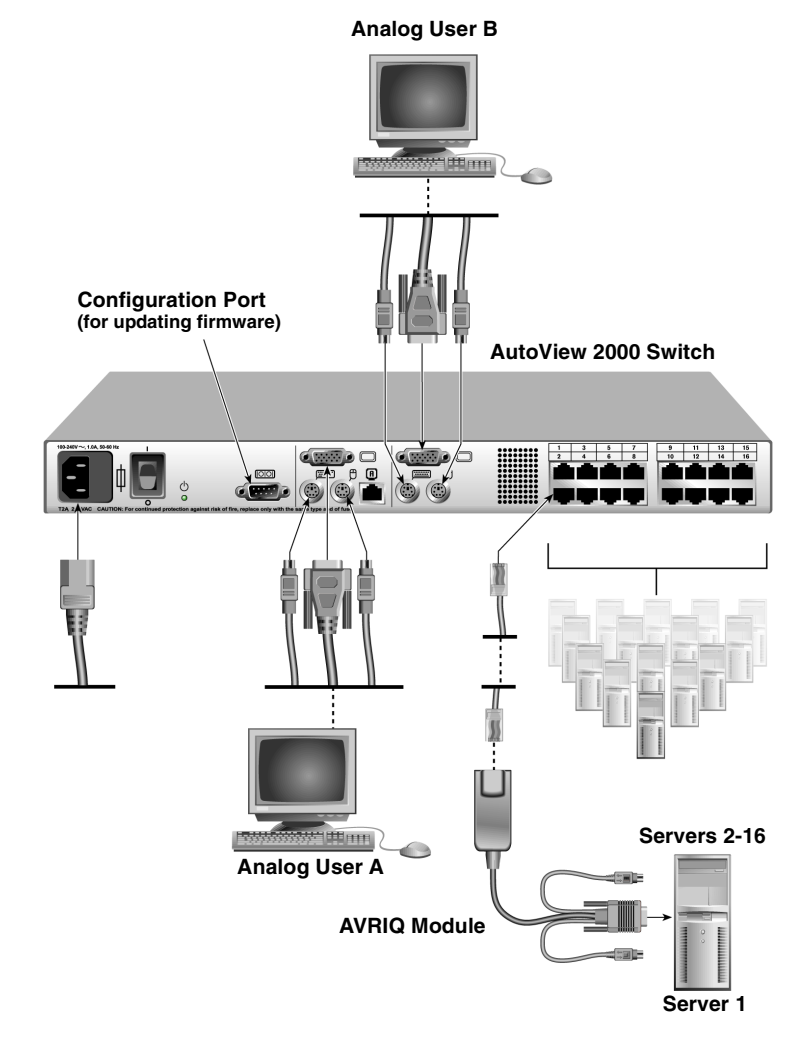

### <span id="page-16-0"></span>**Figure 2.2: Basic AutoView 2000 Switch Configuration**

### **To connect an AVRIQ module to each server:**

1. Locate the AVRIQ modules for your AutoView 2000 switch.

- 2. Attach the appropriately color-coded cable ends to the keyboard, monitor and mouse ports on the first server you will be connecting to the appliance.
- 3. Attach one end of the CAT 5 cabling that will run between your AVRIQ module and AutoView switch to the RJ-45 connector on the AVRIQ module.
- 4. Connect the other end of the CAT 5 cable to the desired ARI port on the back of your AutoView switch.
- 5. Repeat steps 2 to 4 for all servers you wish to attach.

**NOTE:** When connecting a Sun AVRIQ module, you must use a multi-sync monitor to accommodate Sun computers that support both VGA and sync-on-green or composite sync.

### **To connect local peripherals:**

- 1. Select the keyboard, monitor and mouse to be connected to local analog user A.
- 2. Locate the port set labeled A on the back of the appliance. Connect these peripherals to their respective ports.
- 3. Repeat these steps for the local analog port set labeled B on the back of the appliance.
- 4. Bundle and label the cables for easy identification.

# <span id="page-17-0"></span>**Cascading AutoView 2000 Switches**

You can cascade multiple AutoView 2000 switches to enable one or two users to connect to up to 256 servers. In a cascaded system, each ARI (Avocent Rack Interface) port on the main AutoView 2000 switch will connect to the ACI (Avocent Console Interface) port on each cascaded AutoView 2000 switch. Each cascaded switch can then be connected to a server with an AVRIQ module. The example in Figure 2.3 shows one AutoView 2000 switch cascaded under the main switch, enabling the connection of up to 15 primary servers and 16 secondary servers. Using this configuration, you could cascade 16 AutoView 2000 switches under the main switch, enabling the connection of up to 256 servers. Only one level of tiering is supported in this type of configuration, which means that you cannot cascade additional legacy switches or another AutoView 2000 switch. In this configuration, the local port OSCAR interface is disabled when the main AutoView 2000 switch is cascaded below another appliance.

**NOTE:** As shown in Figure 2.3, only analog user A's ACI port may be used for the cascaded connection.

### **To cascade multiple AutoView 2000 switches:**

- 1. Connect the cascaded AutoView 2000 switch to each server as described in the previous *Installing the AutoView 2000 Switch* section.
- 2. Connect the local peripherals to analog user A of the main switch as described in *To connect local peripherals*.
- 3. Attach one end of the CAT 5 cabling that will run between your main and cascaded AutoView switch to the RJ-45 (ACI) port of analog user A on the cascaded AutoView switch.

4. Attach the other end of the CAT 5 cable to one of the 16 RJ-45 (ARI) ports on the main AutoView 2000 switch.

**NOTE:** The system will automatically "merge" the two switches together as one. All servers connected to the cascaded AutoView 2000 switch will display on the main AutoView 2000 server list in the OSCAR interface.

5. Repeat steps 3 and 4 for all additional (secondary) cascaded AutoView 2000 switches you wish to attach.

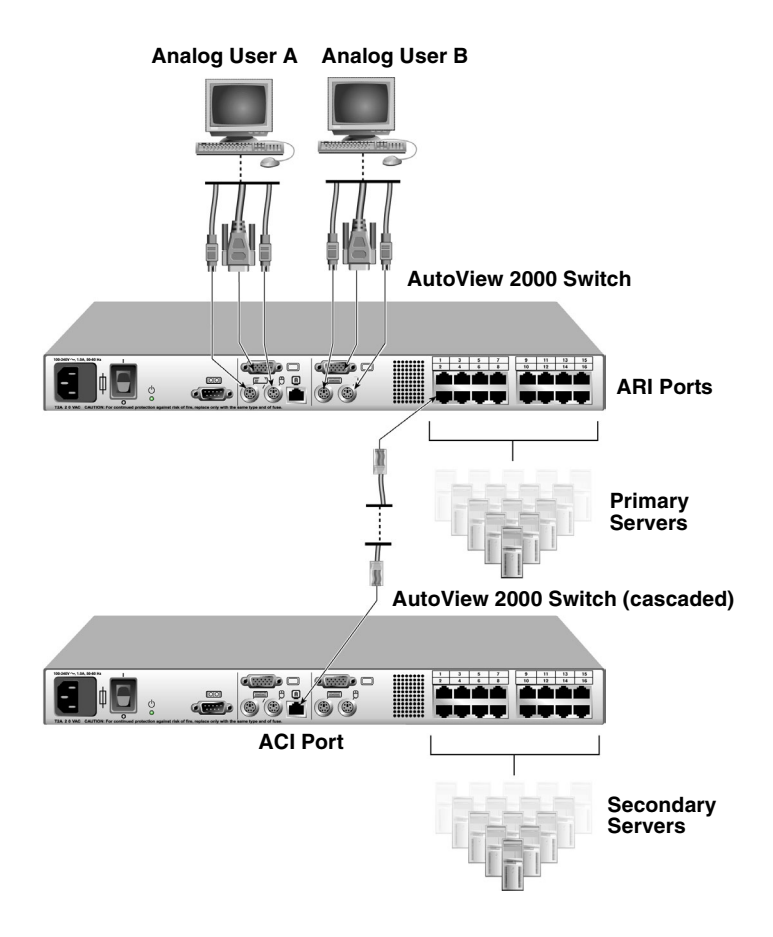

<span id="page-18-0"></span>**Figure 2.3: AutoView 2000 Switch Configuration with a Cascaded Switch** 

# <span id="page-19-0"></span>**Adding Legacy Switches**

You can add legacy switches to the AutoView 2000 system for easy integration into your existing configuration. In a cascaded system, each ARI port will accommodate up to 24 servers. See the following table for legacy switches compatible with the AutoView 2000 switch system.

#### <span id="page-19-2"></span>**Table 2.1: Legacy Switch Support**

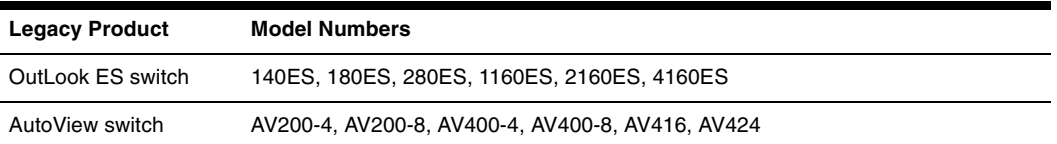

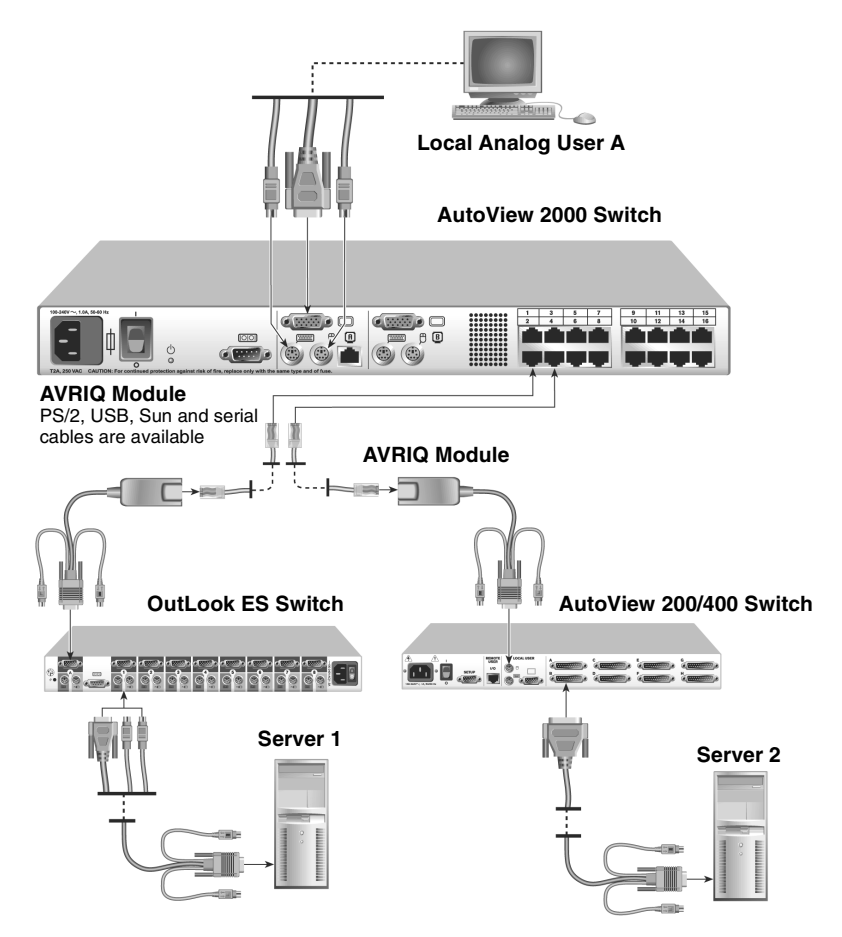

<span id="page-19-1"></span>**Figure 2.4: AutoView 2000 Switch Configuration with a Legacy KVM Switch** 

### **To add a legacy KVM switch:**

- 1. Mount the KVM switch into your rack cabinet. Locate a length of CAT 5 cabling to connect your AutoView 2000 switch and the AVRIQ module for your switch.
- 2. Attach the keyboard, monitor and mouse connectors of the AVRIQ module to a user port on your cascaded switch.
- 3. Attach one end of the CAT 5 cabling to the RJ-45 connector on the AVRIQ module.
- 4. Connect the other end of the CAT 5 cable to an available port on the back of your AutoView 2000 switch.
- 5. Connect the servers to your cascaded switch according to the instructions included with the device.
- 6. Power cycle the cascaded switch to enable its local user port to recognize the AVRIQ module.
- 7. Repeat steps 2 to 5 for all cascaded switches you wish to attach to your system.

### **To connect local peripherals:**

- 1. Select the keyboard, monitor and mouse to be connected to local user A.
- 2. Locate the port set labeled A on the back of the appliance. Connect these peripherals to their respective ports.
- 3. For the multiuser, 16-port AutoView 2000 switch, repeat steps 1 and 2 for the local analog port set labeled B.
- 4. Bundle and label the cables for easy identification.

# <span id="page-20-0"></span>**Setting Up Your AutoView 2000 Switching System**

With the AutoView 2000 switching system, you can auto detect and configure each port on your appliance. Chapter 3 provides detailed instructions on naming customizing and OSCAR interface setup and configuration.

# **CHAPTER**

# <span id="page-22-0"></span>**3 Basic Operations**

# <span id="page-22-1"></span>**Controlling Your System at the Analog Ports**

The AutoView 2000 switch features two analog port sets on the back of the unit that allow you to connect a monitor and a PS/2 keyboard and mouse for direct analog access. The AutoView 2000 switch uses the OSCAR interface, which uses intuitive menus to configure your system and select computers.

# <span id="page-22-2"></span>**Viewing and Selecting Ports and Servers**

Use the OSCAR Main dialog box to view, configure and control servers in the AutoView 2000 switch system. View your servers by name, port or by the unique Electronic ID number (EID) embedded in each AVRIQ module. You will see an OSCAR interface-generated port list by default when you first launch the OSCAR interface.

The Port column indicates the ARI port to which a server is connected. If you connect a legacy KVM switch to the main AutoView 2000 switch or an AutoView 2000 cascaded switch, the port numbering displays the ARI port first, then the switch port to which the server is connected. For example, in Figure 3.1, servers 04-03 and 01-02 are connected to switches.

### **To access the Main dialog box:**

Press **Print Screen** to launch the OSCAR interface. The Main dialog box displays.

|              | Avocent Main |           | $\overline{?}$ |
|--------------|--------------|-----------|----------------|
|              | <b>Name</b>  | Port      | $\mathbf{a}$   |
| Acton        |              | 06        | ஃ<br>R         |
| Barrett      |              | 06        | ஃ<br>B         |
| Darrell      |              | 08        | O<br>n         |
| <b>Fhert</b> |              | 02        | O              |
| Edie         |              | 06        | ஃ<br>B         |
| Fdmond       |              | $04 - 03$ | ×<br>e         |
| Forester     |              | 06        | ஃ<br>ø         |
| Galloway     |              | $01 - 02$ | శ              |
| ⊠            | Clear        | Setup     |                |
|              | Disconnect   | Commands  |                |

<span id="page-22-3"></span>**Figure 3.1: Example of Configured Main Dialog Box**

**NOTE:** You can also press the **Control** key twice within one second to launch the OSCAR interface. You can use this key sequence in any place you see **Print Screen** throughout this installer/user guide.

# **Viewing the status of your switch**

The status of the servers in your system is indicated in the right columns of the Main dialog box. The following table describes the status symbols.

<span id="page-23-0"></span>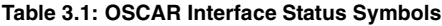

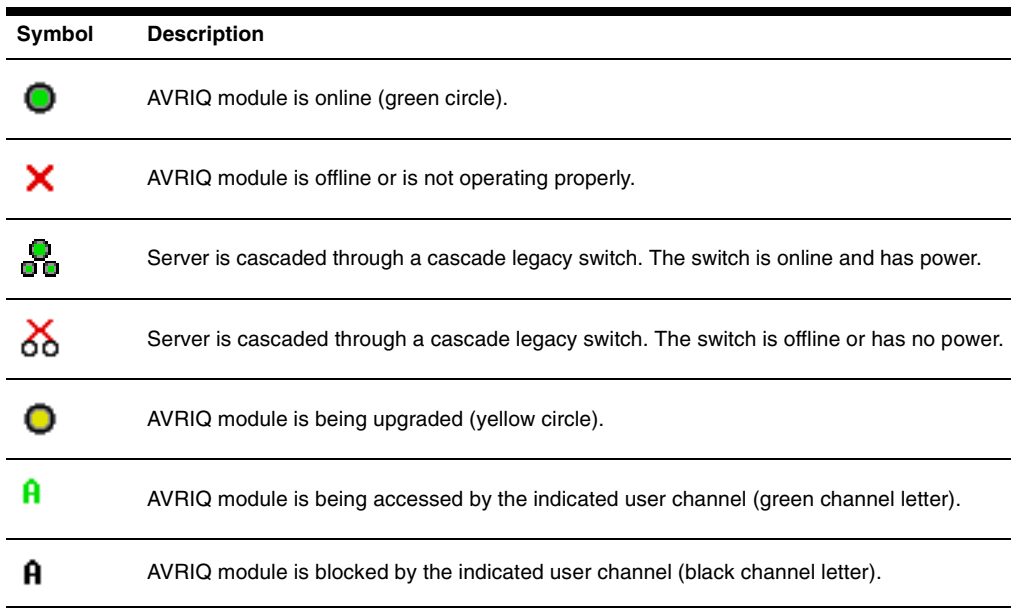

### **Selecting servers**

Use the Main dialog box to select servers. When you select a server, the appliance reconfigures the keyboard and mouse to the proper settings for that server.

### **To select servers:**

Double-click the server name, EID or port number.

-or-

If the display order of your server list is by port (*Port* button is depressed), type the port number and press **Enter**.

-or-

If the display order of your server list is by name or EID number (*Name* or *EID* button is depressed), type the first few characters of the name of the server or the EID number to establish it as unique and press **Enter**.

### **To select the previous server:**

Press **Print Screen** and then **Backspace**. This key combination toggles you between the previous and current connections.

### **To disconnect the user from a server:**

Press **Print Screen** and then **Alt+0**. This leaves the user in a free state, with no server selected. The status flag on your desktop displays *Free*.

### <span id="page-24-2"></span>**Soft switching**

Soft switching is the ability to switch servers using a hotkey sequence. You can soft switch to a server by pressing **Print Screen** and then typing the first few characters of its name or number. If you have set a Screen Delay Time and you press the key sequences before that time has elapsed, the OSCAR interface will not display.

### **To configure servers for soft switching:**

- 1. Press **Print Screen** to launch the OSCAR interface. The Main dialog box displays.
- 2. Click *Setup Menu.* The Menu dialog box displays.
- 3. For Screen Delay Time, type the number of seconds of delay desired before the Main dialog box is displayed after **Print Screen** is pressed.
- 4. Click *OK*.

### **To soft switch to a server:**

1. To select a server, press **Print Screen**. If the display order of your server list is by port (*Port*  button is depressed), type the port number and press **Enter**.

 $-0r$ 

If the display order of your server list is by name or EID number (*Name* or *EID* button is depressed), type the first few characters of the name of the server or the EID number to establish it as unique and press **Enter**.

2. To switch back to the previous server, press **Print Screen** then **Backspace**.

# <span id="page-24-0"></span>**Navigating the OSCAR Interface**

This table describes how to navigate the OSCAR interface using the keyboard and mouse.

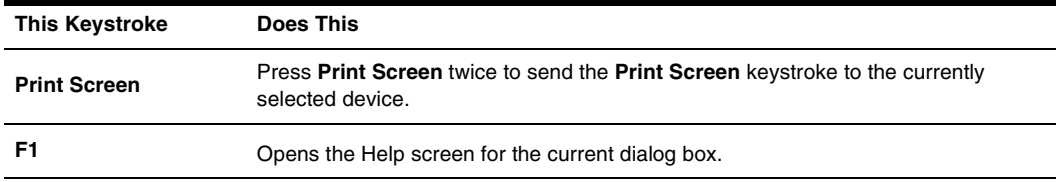

#### <span id="page-24-1"></span>**Table 3.2: OSCAR Interface Navigation Basics**

| <b>This Keystroke</b>             | <b>Does This</b>                                                                                                    |
|-----------------------------------|----------------------------------------------------------------------------------------------------|
| <b>Escape</b>                     | Closes the current dialog box without saving changes and returns to the previous<br>one. In the Main dialog box, it closes the OSCAR interface and returns to the flag. In<br>a message box, it closes the pop-up box and returns to the current dialog box. |
| Alt+Hotkey                        | Opens dialog boxes, selects or checks options and executes actions when used with<br>underlined or other designated letters.                                                                                                    |
| $Alt+X$                           | Closes the current dialog box and returns to the previous one.                                                                                                    |
| $Alt+O$                           | Selects the OK button, then returns to the previous dialog box.                                                                                                    |
| Single-click, Enter               | In a text box, selects the text for editing and enables the Left and Right Arrow keys<br>to move the cursor. Press Enter again to quit the edit mode.                                                                                                    |
| Enter                             | Completes a switch in the Main dialog box and exits the OSCAR interface.                                                                                                    |
| Print Screen,<br><b>Backspace</b> | Toggles back to previous selection.                                                                                                    |
| Print Screen, Alt+0               | Immediately disengages a user from a server; no server is selected. Status flag<br>displays Free. (This only applies to the 0 on the keyboard and not the keypad.)                                                                                           |
| <b>Print Screen, Pause</b>        | Immediately turns on screen saver mode and prevents access to that specific<br>console, if it is password protected.                                                                                                    |
| <b>Up/Down Arrows</b>             | Moves the cursor from line to line in lists.                                                                                                    |
| <b>Right/Left Arrows</b>          | Moves the cursor between columns. When editing a text box, these keys move the<br>cursor within the column.                                                                                                    |
| Page Up/Page Down                 | Pages up and down through Name and Port lists and Help pages.                                                                                                    |
| Home/End                          | Moves the cursor to the top or bottom of a list.                                                                                                    |
| <b>Delete</b>                     | Deletes current selection in the scan list or characters in a text box.                                                                                                    |
| <b>Shift-Del</b>                  | Deletes from the current selection to the end of the list when editing a scan list.                                                                                                    |
| Page Up/Page Down                 | Pages up and down through Name and Port lists and Help pages.                                                                                                    |
| <b>Numbers</b>                    | Type from the keyboard or keypad.                                                                                                    |

**Table 3.2: OSCAR Interface Navigation Basics (Continued)**

# <span id="page-26-0"></span>**Configuring OSCAR Interface Menus**

You can configure your AutoView 2000 switch from the Setup menu within the OSCAR interface. Select the *Names* button when initially setting up your appliance to identify servers by unique names. Select the other setup features to manage routine tasks for your servers from the OSCAR interface menu.

| <b>Feature</b>   | <b>Purpose</b>                                                                                                    |
|------------------|----------------------------------------------------------------------------------------------------|
| Menu             | Change the server listing between numerically by port or EID number and<br>alphabetically by name. Change the Screen Delay Time before the OSCAR interface<br>displays after pressing Print Screen. |
| Flag             | Change display, timing, color or location of the status flag.                                                                                                    |
| <b>Broadcast</b> | Set up to simultaneously control multiple servers through keyboard and<br>mouse actions.                                                                                                    |
| Scan             | Set up a custom scan pattern for up to 16 servers.                                                                                                    |
| <b>Security</b>  | Set passwords to restrict server access. Enable the screen saver.                                                                                                    |
| <b>Devices</b>   | Identify the appropriate number of ports on an attached cascaded switch.                                                                                                    |
| <b>Names</b>     | Identify servers by unique names.                                                                                                    |
| <b>Switch</b>    | Choose the switch mode and the share mode time-out.                                                                                                    |

<span id="page-26-2"></span>**Table 3.3: Setup Features to Manage Routine Tasks for Your Servers**

### **To access the Setup menu:**

- 1. Press **Print Screen** to launch the OSCAR interface. The Main dialog box displays.
- 2. Click *Setup*. The Setup dialog box displays.

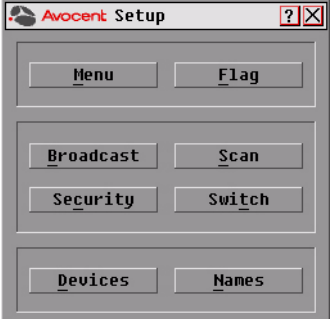

<span id="page-26-1"></span>**Figure 3.2: Setup Dialog Box**

## <span id="page-27-0"></span>**Assigning server names**

Use the Names dialog box to identify individual servers by name rather than by port number. The Names list is always sorted by port order. Names are stored in the AVRIQ module, so even if you move the cable/server to another ARI port, the name and configuration will be recognized by the switch.

**NOTE:** If a server is turned off, its respective AVRIQ module will not appear in the Names list.

### **To access the Names dialog box:**

- 1. Press **Print Screen** to launch the OSCAR interface. The Main dialog box will appear.
- 2. Click *Setup Names.* The Names dialog box displays.

| <b>Avocent Names</b>     |                | $\overline{\mathbf{r}}$ |
|--------------------------|----------------|-------------------------|
| <b>소</b> Ioggle Name/EID |                | Port Tupe               |
| Lab Switch               | 01             | $S = -4$                |
| Lab-1                    | 01-01 Srur     |                         |
| $Lab-2$                  | $01 - 02$ Srur |                         |
| l ah-3                   | $01 - 03$ Srur |                         |
| l ah-4                   | ni-na Srur     |                         |
| Edmond                   | 04-03 Srur     |                         |
| Acton                    | በለ             | Srur                    |
| Edie                     | 06             | Srur                    |
| Ы                        | Modify         |                         |
|                          |                | 0K                      |

<span id="page-27-1"></span>**Figure 3.3: Names Dialog Box**

**NOTE:** If the server list changes, the mouse cursor will turn into an hourglass as the list is automatically updated. No mouse or keyboard input will be accepted until the list update is complete.

### **To assign names to servers:**

1. In the Names dialog box, select a server name or port number and click *Modify*. The Name Modify dialog box displays.

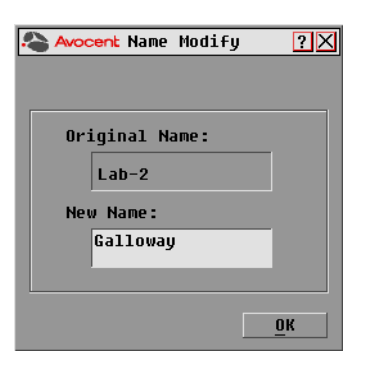

**Figure 3.4: Name Modify Dialog Box** 

- <span id="page-28-1"></span>2. Type a name in the New Name box. Names of servers may be up to 15 characters long. Legal characters include: A to Z, a to z, 0 to 9, space and hyphen.
- 3. Click *OK* to transfer the new name to the Names dialog box. Your selection is not saved until you click *OK* in the Names dialog box.
- 4. Repeat steps 1 to 3 for each server in the system.
- 5. Click *OK* in the Names dialog box to save your changes. -or-

Click *X* or press **Escape** to exit the dialog box without saving changes.

**NOTE:** If an AVRIQ module has not been assigned a name, the EID is used as the default name.

## <span id="page-28-0"></span>**Assigning device types**

The AutoView 2000 switch automatically discovers cascaded KVM switches, but you will need to specify the number of ports on the cascaded switch through the Devices dialog box. You will see an Sw-8 or Sw-24 display in the Type category for the cascaded switch. Select the switch from the list and the Modify button displays, allowing you to assign it the appropriate number of ports.

**NOTE:** The Modify button will only be available if a configurable switch is selected.

### **To access the Devices dialog box:**

- 1. Press **Print Screen** to launch the OSCAR interface. The Main dialog box will appear.
- 2. Click *Setup Devices.* The Devices dialog box displays.

| <b>Avocent Devices</b>   |            | $\Box$         |        |
|--------------------------|------------|----------------|--------|
| $\blacktriangle$<br>Name | <b>EID</b> | Port           | Tupe   |
| Acton                    |            | በለ             | Srur   |
| Barrett                  |            | 06             | Srur   |
| Darrell                  |            | <b>NR</b>      | Srur   |
| Galloway                 |            | $01 - 02$ Srur |        |
| Lab Switch               |            | n <sub>1</sub> | $Sw-8$ |
| Lab-1                    |            | $01 - 01$ Srur |        |
| $L$ ab- $3$              |            | $01 - 03$ Srur |        |
| Lab-4                    |            | $01 - 04$ Srur |        |
| F                        |            | Modify         |        |
|                          |            |                | OK     |

<span id="page-29-0"></span>**Figure 3.5: Devices Dialog Box**

When the AutoView switch discovers a cascaded switch, you will notice the port numbering change to accommodate each server under that switch. For example, if the switch is connected to ARI port 6, the switch port would be listed as 06 and each server under it would be numbered sequentially 06-01, 06-02 and so on.

### **To assign a device type:**

- 1. In the Devices dialog box, select the desired port number.
- 2. Click *Modify*. The Device Modify dialog box displays.

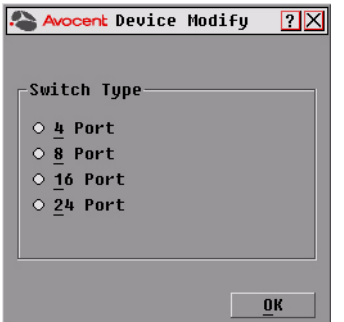

<span id="page-29-1"></span>**Figure 3.6: Device Modify Dialog Box**

- 3. Choose the number of ports supported by your cascaded switch and click *OK*.
- 4. Repeat steps 1 to 3 for each port requiring a device type to be assigned.
- 5. Click *OK* in the Devices dialog box to save settings.

**NOTE:** Changes made in the Device Modify dialog box are not saved until you click OK in the Devices dialog box.

# <span id="page-30-0"></span>**Changing the display behavior**

Use the Menu dialog box to change the display order of servers and set a Screen Delay Time for the OSCAR interface. The display order setting alters how servers will display in several screens including the Main, Devices and Broadcast dialog boxes.

### **To access the Menu dialog box:**

- 1. Press **Print Screen** to launch the OSCAR interface. The Main dialog box displays.
- 2. Click *Setup Menu* in the Main dialog box. The Menu dialog box displays.

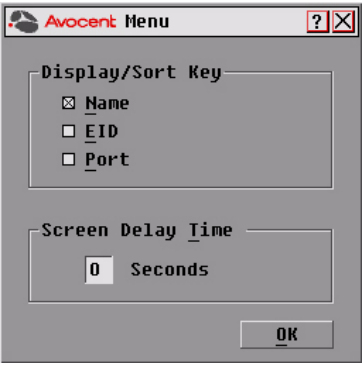

### <span id="page-30-1"></span>**Figure 3.7: Menu Dialog Box**

### **To choose the default display order of servers:**

1. Select *Name* to display servers alphabetically by name.

-or-Select *EID* to display servers numerically by EID number. -or-

Select *Port* to display servers numerically by port number.

2. Click *OK*.

### **To set a Screen Delay Time for the OSCAR interface:**

- 1. Type in the number of seconds (0 to 9) to delay the OSCAR interface display after you press **Print Screen**. Entering **0** will instantly launch the OSCAR interface with no delay.
- 2. Click *OK*.

Setting a Screen Delay Time allows you to complete a soft switch without the OSCAR interface displaying. To perform a soft switch, see *[Soft switching](#page-24-2)* in this chapter.

# <span id="page-31-0"></span>**Controlling the status flag**

The status flag displays on your desktop and shows the name or EID number of the selected server or the status of the selected port. Use the Flag dialog box to configure the flag to display by server name or EID number, or to change the flag color, opacity, display time and location on the desktop.

<span id="page-31-2"></span>**Table 3.4: OSCAR Interface Status Flags**

| Flag            | <b>Description</b>                                                   |
|-----------------|----------------------------------------------------------------------|
| Darrell         | Flag type by name                                                    |
| 520255-73F344   | Flag type by EID number                                              |
| Free            | Flag indicating that the user has been disconnected from all systems |
| ->)<br> Darrell | Flag indicating that Broadcast mode is enabled                       |

### **To access the Flag dialog box:**

- 1. Press **Print Screen**. The Main dialog box will appear.
- 2. Click *Setup Flag*. The Flag dialog box displays.

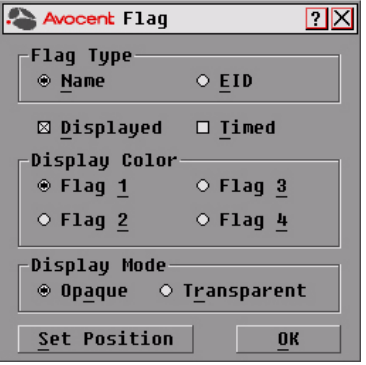

<span id="page-31-1"></span>**Figure 3.8: Flag Dialog Box**

### **To determine how the status flag is displayed:**

- 1. Select *Name* or *EID* to determine what information will be displayed.
- 2. Select *Displayed* to show the flag all the time or select *Timed* to display the flag for only five seconds after switching.
- 3. Select a flag color in Display Color.
- 4. In Display Mode, select *Opaque* for a solid color flag or select *Transparent* to see the desktop through the flag.
- 5. To position the status flag on the desktop:
	- a. Click *Set Position* to gain access to the Set Position Flag screen.
	- b. Left-click on the title bar and drag to the desired location.
	- c. Right-click to return to the Flag dialog box.

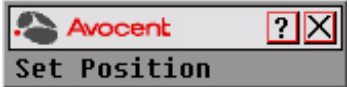

<span id="page-32-1"></span>**Figure 3.9: Set Position Flag**

**NOTE:** Changes made to the flag position are not saved until you click OK in the Flag dialog box.

6. Click *OK* to save settings. -or-Click *X* to exit without saving changes.

## <span id="page-32-0"></span>**Setting console security**

The OSCAR interface enables you to set security on your analog port console. You can establish a screen saver mode that engages after your console remains unused for a specified Inactivity Time. Once engaged, your console will remain locked until you press any key or move the mouse. You will then need to type in your password to continue.

Use the Security dialog box to lock your console with password protection, set or change your password and enable the screen saver.

**NOTE:** If a password has been previously set, you will have to enter the password before you can access the Security dialog box.

### **To access the Security dialog box:**

- 1. Press **Print Screen** to launch the OSCAR interface. The Main dialog box will appear.
- 2. Click *Setup Security*. The Security dialog box displays.

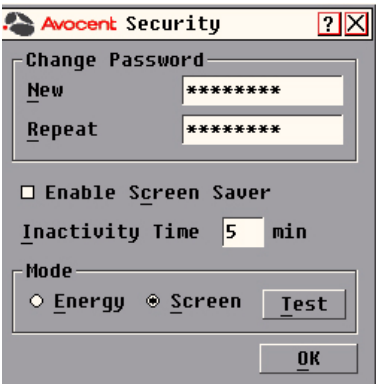

#### <span id="page-33-0"></span>**Figure 3.10: Security Dialog Box**

#### **To set or change the password:**

- 1. Single-click and press **Enter** or double-click in the New text box.
- 2. Type the new password in the New text box and press **Enter**. Passwords must contain both alpha and numeric characters, are case sensitive and may be up to 12 characters long. Legal characters are: A to Z, a to z, Ø to 9, space and hyphen.
- 3. In the Repeat box, type the password again and press **Enter**.
- 4. Click *OK* to change only your password, and then close the dialog box.

**NOTE:** If you should lose or forget your password, please contact Avocent Technical Support about returning your switch for service. See Appendix C: Technical Support for contact information.

### **To password protect your console:**

- 1. Set your password as described in the previous procedure.
- 2. Select *Enable Screen Saver*.
- 3. Type the number of minutes for Inactivity Time (from 1 to 99) to delay activation of password protection and the screen saver feature.
- 4. For Mode, select *Energy* if your monitor is ENERGY STAR® compliant; otherwise select *Screen*.

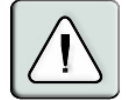

**CAUTION:** Monitor damage can result from the use of Energy mode with monitors not compliant with ENERGY STAR®.

- 5. (Optional) Click *Test* to activate the screen saver test which lasts 10 seconds then returns you to the Security dialog box.
- 6. Click *OK*.

### **To log in to your console:**

1. Press any key or move the mouse.

- 2. The Password dialog box displays. Type your password, then click *OK*.
- 3. The Main dialog box displays if the password was entered properly.

### **To remove password protection from your console:**

- 1. From the Main dialog box, click *Setup Security*; the Password dialog box displays. Type your password, then click *OK*.
- 2. In the Security dialog box, single-click and press **Enter** or double-click in the New box. Leave the box blank. Press **Enter**.
- 3. Single-click and press **Enter** or double-click in the Repeat box. Leave the box blank. Press **Enter**.
- 4. Click *OK* to eliminate your password.

### **To enable the screen saver mode with no password protection:**

1. If your console does not require a password to gain access to the Security dialog box, proceed to step 2.

If your console is password protected, see the previous procedure, then go to step 2.

- 2. Select *Enable Screen Saver*.
- 3. Type the number of minutes for Inactivity Time (from 1 to 99) to delay activation of the screen saver.
- 4. Choose *Energy* if your monitor is ENERGY STAR® compliant; otherwise select *Screen*.

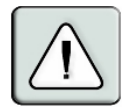

**CAUTION:** Monitor damage can result from the use of Energy mode with monitors not compliant with ENERGY STAR®.

- 5. (Optional) Click *Test* to activate the screen saver test which lasts 10 seconds then returns you to the Security dialog box.
- 6. Click *OK*.

-or-

**NOTE:** Activation of the screen saver mode disconnects the user from a server; no server is selected. The status flag displays Free.

### **To exit the screen saver mode:**

Press any key or move your mouse. The Main dialog box displays and any previous server connection will be restored.

#### **To turn off the screen saver:**

- 1. In the Security dialog box, clear *Enable Screen Saver*.
- 2. Click *OK*.

### **To immediately turn on the screen saver:**

Press **Print Screen**, then press **Pause**.

# <span id="page-35-0"></span>**Displaying Version Information**

The OSCAR interface enables you to display the versions of the AutoView 2000 switch and the AVRIQ module firmware. For optimum performance, keep your firmware current. For more information, see *Appendix A.*

### **To display version information:**

- 1. Press **Print Screen**. The Main dialog box will appear.
- 2. Click *Commands Display Versions*. The Version dialog box displays. The top half of the box lists the subsystem versions in the appliance.

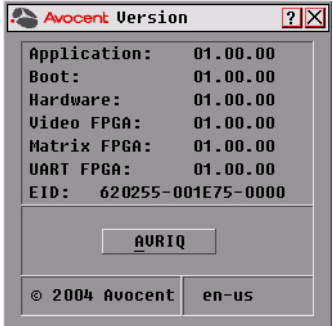

#### <span id="page-35-1"></span>**Figure 3.11: Version Dialog Box**

3. Click the *AVRIQ* button to view individual AVRIQ module version information.The AVRIQ Selection dialog box displays.
| $\overline{P}$<br>Avocent AURIQ Selection |     |                |  |
|-------------------------------------------|-----|----------------|--|
| E<br><b>Name</b>                          | EID | Port           |  |
| Acton                                     |     | 06             |  |
| Barrett                                   |     | 06             |  |
| Darrell                                   |     | 08             |  |
| Ebert                                     |     | 02             |  |
| Edie                                      |     | Ōő             |  |
| Edmond                                    |     | 04             |  |
| Forester                                  |     | 06             |  |
| Galloway                                  |     | 01             |  |
| स्र                                       |     | <b>Version</b> |  |
|                                           |     |                |  |

<span id="page-36-0"></span>**Figure 3.12: AVRIQ Selection Dialog Box**

4. Select an AVRIQ module to view and click the *Version* button. The AVRIQ Version dialog box displays. For more information on loading firmware, see *Appendix A.*

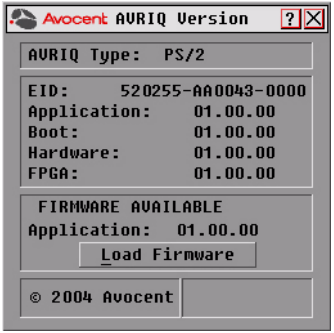

**Figure 3.13: AVRIQ Version Dialog Box**

5. Click *X* to close the AVRIQ Version dialog box.

## **Scanning Your System**

<span id="page-36-1"></span>In scan mode, the appliance automatically scans from port to port (server to server). You can scan up to 16 servers, specifying which servers to scan and the number of seconds that each server will display. The scanning order is determined by placement of the server in the list. The list is always shown in scanning order. You can, however, choose to display the server's name or EID number by pressing the appropriate button.

### **To add servers to the scan list:**

- <span id="page-37-1"></span>1. If the OSCAR interface is not open, press **Print Screen**. The Main dialog box will appear.
- 2. Click *Setup Scan*. The Scan dialog box displays.

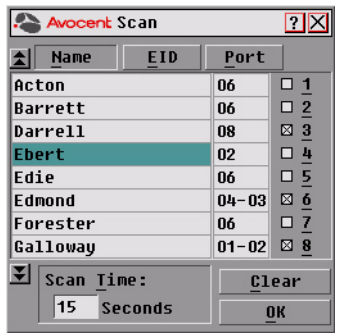

#### <span id="page-37-0"></span>**Figure 3.14: Scan Dialog Box**

3. The dialog box contains a listing of all servers attached to your appliance. Click the checkbox next to the servers you wish to scan.

-or-

Double-click on a server's name or port.

-or-

Press **Alt** and the number of the server you wish to scan. You can select up to 16 servers from the entire list.

- 4. In the Scan Time box, type the number of seconds (from 3 to 99) of desired time before the scan moves to the next server in the sequence.
- 5. Click *OK*.

### **To remove a server from the scan list:**

1. In the Scan dialog box, deselect the checkbox next to the server to be removed. -or-

Double-click on the server's name or port.

-or-

Click the *Clear* button to remove all servers from the scan list.

2. Click *OK*.

### **To start the scan mode:**

- 1. If the OSCAR interface is not open, press **Print Screen.** The Main dialog box will appear.
- 2. Click *Commands*. The Commands dialog box displays.

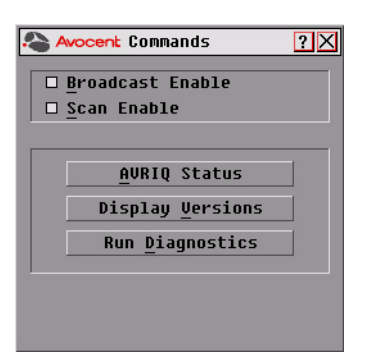

#### <span id="page-38-0"></span>**Figure 3.15: Commands Dialog Box**

- 3. Select *Scan Enable* in the Commands dialog box.
- 4. Click *X* to close the Commands dialog box.

**NOTE:** Scanning will begin when the Main dialog box or flag is displayed. Scanning is inhibited in any other OSCAR interface dialog box.

#### **To cancel scan mode:**

1. Select a server if the OSCAR interface is open.

-or-

Move the mouse or press any key on the keyboard if the OSCAR interface is not open. Scanning will stop at the currently selected server.

-or-

<span id="page-38-1"></span>Press **Print Screen**. The Main dialog box will appear.

- 2. Click *Commands*. The Commands dialog box displays.
- 3. Clear *Scan Enable.*

## **Running System Diagnostics**

You can validate the integrity of your system through the Run Diagnostics command. This command checks the main board functional sub-systems (memory, communications, switch control and the video channels) for each system controller. When you select the *Run Diagnostics* option, you will receive a warning indicating that all users (remote and local) will be disconnected. Click *OK* to confirm and begin the test.

The Diagnostics dialog box displays. The top section of the dialog box displays the hardware tests. The bottom portion divides the tested AVRIQ modules into three categories: On-line, Offline or Suspect.

**NOTE:** An AVRIQ module may appear to be offline while it is being upgraded.

| <b>Avocent Diagnostics</b>                                                                                                  |  |  |
|----------------------------------------------------------------------------------------------------|--|--|
| O : Memory Tests<br>$\Omega$ : Firmware CRCs<br>$\Omega$ : Comm Interfaces<br>○ Switch Controller<br>$\Omega$ : Local Video |  |  |
| On-line AURIOs:<br>234<br>Clear<br>Offline AURIOs:<br>16<br>Display<br>Suspect AURIOs:<br>4                                 |  |  |

**Figure 3.16: Diagnostics Dialog Box**

Next to each item to be tested, you will see a pass (green circle) or fail (red x) symbol display to the left of each item as that test finishes. The following table details each of the tests**.**

**Table 3.5: Diagnostic Test Details**

| Test                   | <b>Description</b>                                                                                                    |
|------------------------|----------------------------------------------------------------------------------------------------|
| Memory Tests           | Reports on the condition of the main board RAM                                                                                                    |
| Firmware CRCs          | Reports on the condition of the main board RAM                                                                                                    |
| Comm Interfaces        | Validates the current firmware images stored in the system's FLASH                                                                                        |
| Switch Controller test | Verifies the switch matrix controller is accessible and functional                                                                                        |
| Local Video            | Indicates the condition of the local video monitor                                                                                                    |
| On-line AVRIQ modules  | Indicates the total number of currently connected and powered AVRIQ modules                                                                               |
| Offline AVRIQ modules  | Indicates the number of AVRIQ modules that have been connected successfully<br>in the past and are powered down                                           |
| Suspect AVRIQ modules  | Indicates the number of AVRIQ modules that have been detected, but are either<br>unavailable for connection or have dropped packets during the ping tests |

### **To run diagnostic tests:**

- 1. If the OSCAR interface is not open, press **Print Screen**. The Main dialog box will appear.
- 2. Click *Commands Run Diagnostics*. A warning message displays indicating that all users will be disconnected.

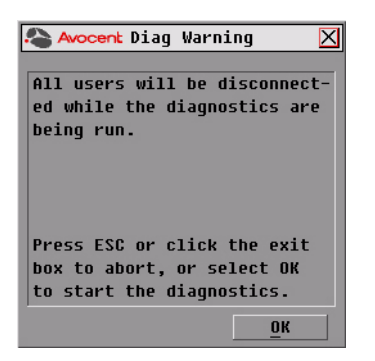

**Figure 3.17: Diagnostics Warning Dialog Box**

3. Click *OK* to begin diagnostics.

<span id="page-40-0"></span>-or-

Click *X* or press **Escape** to exit the dialog box without running a diagnostic test.

- 4. All users are disconnected and the Diagnostics dialog box displays.
- 5. As each test is finished, a pass (green circle) or fail (red x) symbol displays. The test is complete when the last test's symbol displays.

## **Broadcasting to Servers**

The analog user can simultaneously control more than one server in a system to ensure that all selected servers receive identical input. You can choose to broadcast keystrokes and/or mouse movements independently.

<span id="page-40-1"></span>**NOTE:** You can broadcast to up to 16 servers at a time, one server per ARI port.

#### **To access the Broadcast dialog box:**

- 1. Press **Print Screen**. The Main dialog box will appear.
- 2. Click *Setup Broadcast*. The Broadcast dialog box displays.

| $\overline{P}$<br><b>Avocent Broadcast</b> |            |           |       |   |
|--------------------------------------------|------------|-----------|-------|---|
| <b>Name</b>                                | <b>EID</b> | Port      |       | 面 |
| Acton                                      |            | 06        | п     | □ |
| Barrett                                    |            | 06        | ◻     | □ |
| Darrell                                    |            | 08        | ⊠     | □ |
| Ebert                                      |            | 02        | ⊠     | □ |
| Edie                                       |            | 06        | ⊠     | п |
| Galloway                                   |            | $01 - 02$ | ⊠     | □ |
|                                            |            |           | п     | п |
|                                            |            |           | п     | п |
| Ø                                          |            |           | Clear |   |
|                                            |            |           | ΠК    |   |

<span id="page-41-0"></span>**Figure 3.18: Broadcast Dialog Box**

**NOTE: Broadcasting Keystrokes -** The keyboard state must be identical for all servers receiving a broadcast to interpret keystrokes identically. Specifically, the **Caps Lock** and **Num Lock** modes must be the same on all keyboards. While the appliance attempts to send keystrokes to the selected servers simultaneously, some servers may inhibit and thereby delay the transmission.

**NOTE: Broadcasting Mouse Movements -** For the mouse to work accurately, all systems must have identical mouse drivers, desktops (such as identically placed icons) and video resolutions. In addition, the mouse must be in exactly the same place on all screens. Because these conditions are extremely difficult to achieve, broadcasting mouse movements to multiple systems may have unpredictable results.

### **To broadcast to selected servers:**

1. From the Broadcast dialog box, select the mouse and/or keyboard checkboxes for the servers that are to receive the broadcast commands.

 $-0r$ 

Press the **Up** or **Down Arrow** keys to move the cursor to the target server. Then press **Alt+K** to select the keyboard checkbox and/or **Alt+M** to select the mouse checkbox. Repeat for additional servers.

- 2. Click *OK* to save the settings and return to the Setup dialog box. Click *X* or press **Escape** to return to the Main dialog box.
- 3. Click *Commands*. The Commands dialog box displays.
- 4. Click the *Broadcast Enable* checkbox to activate broadcasting. The Broadcast Enable Confirm/Deny dialog box displays.

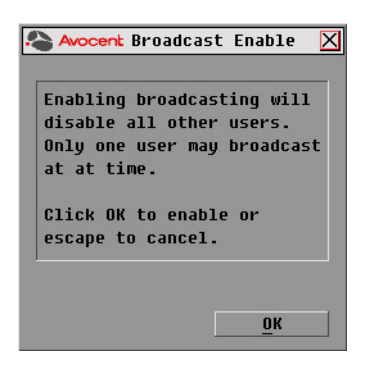

#### <span id="page-42-0"></span>**Figure 3.19: Broadcast Enable Confirm/Deny Dialog Box**

- 5. Click *OK* to enable the broadcast. Click *X* or press **Escape** to cancel and return to the Commands dialog box.
- 6. If broadcasting is enabled, type the information and/or perform the mouse movements you want to broadcast from the user station. Only servers in the list are accessible.

**NOTE:** The other user is disabled when broadcast mode is enabled.

#### <span id="page-42-1"></span>**To turn broadcasting off:**

<span id="page-42-2"></span>From the Commands dialog box, clear the *Broadcast Enable* checkbox.

## **Changing Your Switch Mode**

Your AutoView 2000 switch allows you to connect to attached servers using two methods: Preemptive and Cooperative.

Select *Preemptive* (default setting) to allow any user to select any server at any time; a request from another user disconnects the current user without warning.

-or-

Select *Cooperative* to maintain the current user connection; the current user will not be disconnected if another user requests connection.

#### **To access the Switch dialog box:**

- 1. Press **Print Screen**. The Main dialog box will display.
- 2. Click *Setup-Switch*. The Switch dialog box displays.

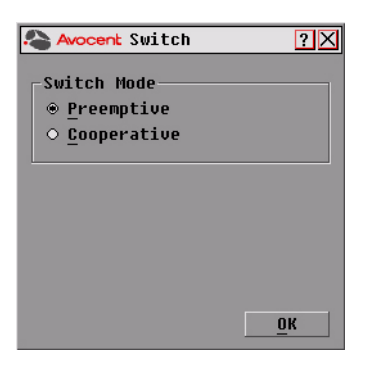

**Figure 3.20: Switch Dialog Box**

<span id="page-43-0"></span>3. Select either *Preemptive* or *Cooperative* as your switch mode.

## **APPENDICES**

## **Appendix A: FLASH Upgrades**

## <span id="page-44-0"></span>**Upgrading the AutoView 2000 switch**

You can upgrade the firmware of your AutoView 2000 switch by using a special update utility provided by Avocent. This utility automatically configures the port communications settings to allow direct downloading from the connected server.

### **Items needed for the upgrade**

- Server running Windows NT®, Windows® 95, Windows 98 or Windows 2000
- Available serial port (COM port) on the server
- Null modem serial cable (DB-male) that connects the switch and the server
- Firmware update

### **To upgrade firmware:**

- 1. Connect the standard serial cable to a COM port on the server and to the serial connector on the back panel of the switch. Make a note of which COM port you have chosen, then turn on the switch.
- 2. Go to http://www.avocent.com/support and click on *product upgrades* to access the firmware upgrade file. Once the download is complete, navigate to the drive where you have saved the firmware update and unzip the file.
- 3. Double-click to run the file WUpDateAVO.exe.
- 4. In the dialog box that displays, select the desired language and COM port.
- 5. Click *Load*.
- 6. Once the firmware is updated, the following message displays *Download complete.* Click *Done* to exit the dialog box.
- 7. The switch automatically reboots after the upgrade is completed.

### **Possible error conditions**

If the download does not execute properly, verify the following:

- Verify that the COM port is correct.
- Verify that no other program is currently using the COM port, or that no previous DOS window/shell is open that had used the desired COM port.
- Verify that no other copies of the WUpDate utility are currently running.
- Verify that a null modem serial cable is used.

• In the selected COM port Advanced Port settings, verify that the FIFO buffers are selected and that the receive buffer is set to High.

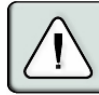

<span id="page-45-0"></span>**CAUTION:** While upgrading, do not use your computer for anything else or switch between windows. Close all other windows if necessary. If the upgrade was unsuccessful (such as during a power outage), repeat the procedure.

## **Upgrading the AVRIQ module firmware**

The AVRIQ modules can be upgraded individually or simultaneously.

## **To simultaneously upgrade multiple AVRIQ modules:**

- 1. Press **Print Screen.** The Main dialog box will appear.
- 2. Click *Commands AVRIQ Status.* The AVRIQ Status dialog box displays.

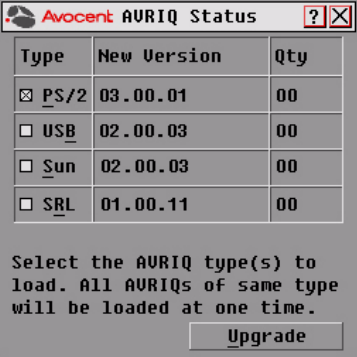

#### **Figure A.1: AVRIQ Status Dialog Box**

- 3. Click one or more types of modules to upgrade. Click *Upgrade*.
- 4. The AVRIQ Upgrade dialog box displays. Click *OK* to initiate the upgrade and return to the AVRIQ Status dialog box.

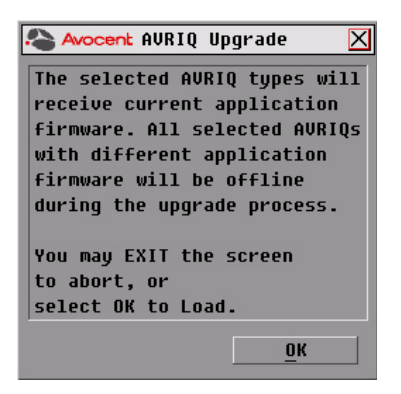

**Figure A.2: AVRIQ Upgrade Dialog Box**

### **To upgrade AVRIQ module firmware individually:**

- 1. Press **Print Screen.** The Main dialog box will appear.
- 2. Click *Commands Display Versions*. The Version dialog box displays.

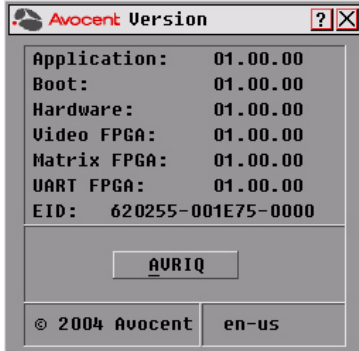

#### **Figure A.3: Version Dialog Box**

3. Click *AVRIQ* to view individual AVRIQ module version information. The AVRIQ Selection dialog box displays.

| П<br>Avocent AURIQ Selection |            |         |  |
|------------------------------|------------|---------|--|
| <b>Name</b>                  | <b>EID</b> | Port    |  |
| Acton                        |            | Ōő      |  |
| Barrett                      |            | Ōő      |  |
| Darrell                      |            | 08      |  |
| Ebert                        |            | 02      |  |
| Edie                         |            | 06      |  |
| Edmond                       |            | 04      |  |
| Forester                     |            | O6      |  |
| Galloway                     |            | 01      |  |
| 囝                            |            | Uersion |  |
|                              |            |         |  |

**Figure A.4: AVRIQ Selection Dialog Box**

4. Select an AVRIQ module to upgrade and click the *Version* button. The AVRIQ Version dialog box displays.

| Avocent AURIQ Uersion     |                      |
|---------------------------|----------------------|
| AVRIQ Type: PS/2          |                      |
| EID:                      | 520255-880043-0000   |
| Application:              | 01.00.00             |
| <b>Boot:</b>              | 01.00.00             |
| Hardware:                 | 01.00.00             |
| <b>FPGA:</b>              | 01.00.00             |
| <b>FIRMWARE AUAILABLE</b> |                      |
| Application: 01.00.00     |                      |
|                           | <b>Load Firmware</b> |
| © 2004 Avocent            |                      |

**Figure A.5: AVRIQ Version Dialog Box**

5. Click the *Load Firmware* button. The AVRIQ Load dialog box displays.

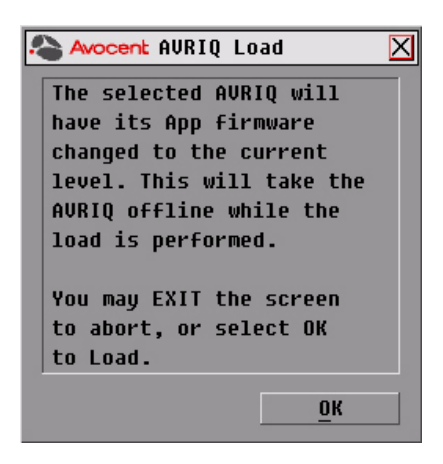

#### **Figure A.6: AVRIQ Load Dialog Box**

6. Click *OK* to initiate the upgrade and return to the Status dialog box.

**NOTE:** During an upgrade, the AVRIQ status indicator in the Main dialog box will be yellow. The AVRIQ module is unavailable while an upgrade is in progress. When an upgrade is initiated, any current connection to the server via the AVRIQ module will be terminated.

# **Appendix B: Technical Specifications**

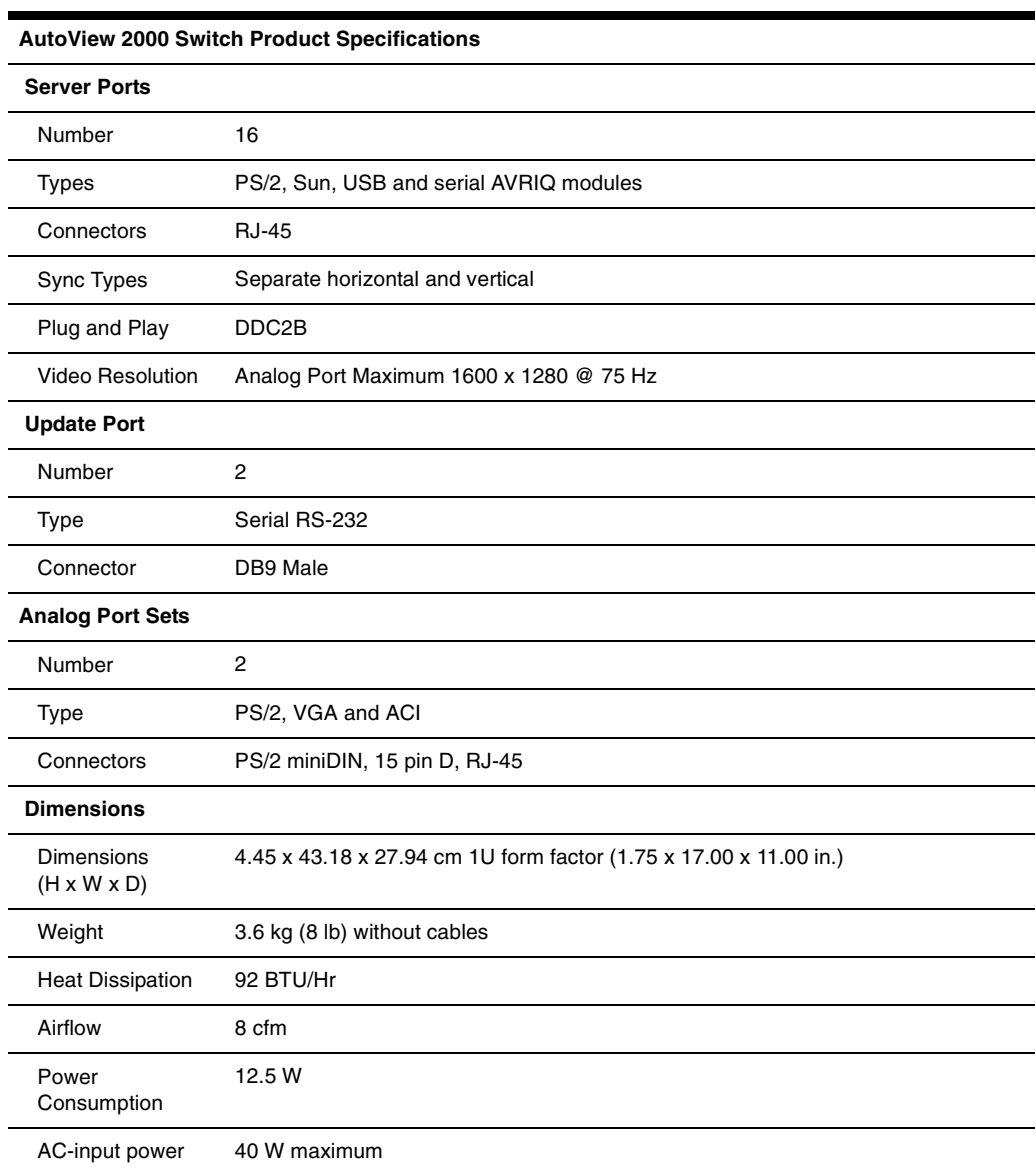

#### **Table B.1: Product Specifications**

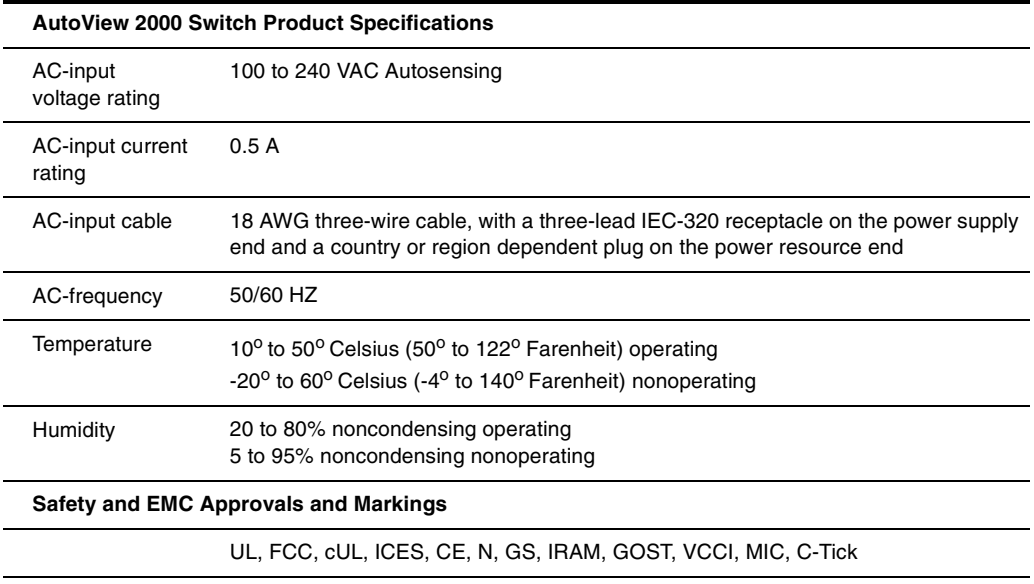

#### **Table B.1: Product Specifications (Continued)**

# **Appendix C: Technical Support**

<span id="page-51-0"></span>Our Technical Support staff is ready to assist you with any installation or operating issues you encounter with your Avocent product. If an issue should develop, follow the steps below for the fastest possible service.

## **To resolve an issue:**

- 1. Check the pertinent section of this manual to see if the issue can be resolved by following the procedures outlined.
- 2. Check our web site at www.avocent.com/support to search the knowledge base or use the online service request.
- 3. Call the Avocent Technical Support location nearest you.

## **INDEX**

## **A**

adding legacy switches [10](#page-19-0) ARI port [13](#page-22-0) AutoView 2000 switch adding legacy switches [10](#page-19-0) cascadin[g 1,](#page-10-0) [8](#page-17-0) features [1](#page-10-0) installing bracke[t 6](#page-15-0) rack loading [6](#page-15-1) supplied with [5](#page-14-0) AVRIQ modul[e 1](#page-10-1) connecting to server [7](#page-16-0) upgrading [36](#page-45-0) AVRIQ Selection dialog bo[x 27](#page-36-0)

## **B**

Broadcast dialog box [32](#page-41-0) Broadcast Enable dialog bo[x 33](#page-42-0) broadcasting of[f 33](#page-42-1)

## **C**

cascadin[g 2,](#page-11-0) [8](#page-17-1) CAT [5 1](#page-10-2) changing password [24](#page-33-0) Commands dialog box [29](#page-38-0) configuring OSCAR interface menus [17](#page-26-0) console security [23](#page-32-0)

## **D**

DDC Plug and Pla[y 2](#page-11-1) Device Modify dialog box [20](#page-29-0) Devices dialog bo[x 20](#page-29-1) Diagnostics Warning message [31](#page-40-0)

## **E**

Electronic ID (EID) [1,](#page-10-3) [2](#page-11-2)

## **F**

Flag dialog box [22](#page-31-0) FLASH upgrading [2,](#page-11-3) [35](#page-44-0)

## **K**

Keep Alive [1](#page-10-4)

## **L**

legacy switche[s 10](#page-19-1)

## **M**

Menu dialog bo[x 21](#page-30-0)

## **N**

Name Modify dialog bo[x 19](#page-28-0) Names dialog box [18](#page-27-0) navigating the OSCAR interfac[e 15](#page-24-0)

## **O**

operation mode[s 2](#page-11-4) OSCAR interface [2,](#page-11-5) [13](#page-22-1) OutLook switch [2](#page-11-6)

## **P**

password protecting [24](#page-33-1)

## **R**

rack mounting [5](#page-14-1) rack mounting safet[y 4](#page-13-0) removing password protection [25](#page-34-0)

## **S**

safety precaution[s 3](#page-12-0) Scan dialog bo[x 28](#page-37-0) scanning system [27](#page-36-1) screen saver turning off [26](#page-35-0) Security dialog bo[x 24](#page-33-2) server status [14](#page-23-0) servers adding to scan lis[t 28](#page-37-1) assigning names [18](#page-27-1) broadcasting t[o 31](#page-40-1) configuring for soft switching [15](#page-24-1) disconnecting fro[m 15](#page-24-2) selecting [14](#page-23-1) soft switching to a server [15](#page-24-3) viewing and selectin[g 13](#page-22-2)

Set Position fla[g 23](#page-32-1) setting password [24](#page-33-3) setting Screen Delay Tim[e 21](#page-30-1) Setup dialog box [17](#page-26-1) soft switchin[g 15](#page-24-4) status flag [22](#page-31-1) SVGA video [2](#page-11-7) Switch dialog box [34](#page-43-0) switch mode changing [33](#page-42-2) switch mounting bracket [6](#page-15-2) system diagnostic[s 29](#page-38-1)

## **T**

technical support [42](#page-51-0)

## **V**

Version dialog box [26](#page-35-1) VGA vide[o 2](#page-11-8)

# **X**

XGA vide[o 2](#page-11-9)

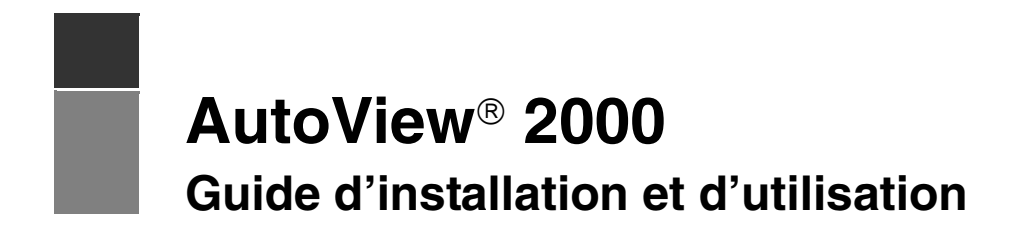

Avocent, le logo Avocent, The Power of Being There, AutoView et OSCAR sont des marques déposées d'Avocent Corporation ou de ses filiales. Toutes les autres marques sont la propriété exclusive de leurs détenteurs respectifs.

2004 Avocent Corporation. Tous droits réservés. 590-284-116C

#### **Notification pour les États-Unis**

Avertissement : Les modifications apportées à ce produit sans l'accord exprès de la partie responsable de la conformité peuvent annuler l'autorisation dont vous bénéficiez pour utiliser cet équipement.

Nota : L'équipement a été testé et déclaré conforme aux limites définies pour les appareils numériques de classe A, suivant l'article 15 du règlement de la FCC. Ces limites garantissent une protection suffisante contre les effets dangereux liés à l'utilisation de l'équipement dans un environnement professionnel. L'appareil génère, utilise et peut émettre des ondes de radiofréquence et, s'il n'est pas installé et utilisé conformément au manuel d'instructions, peut provoquer de dangereuses interférences avec les communications radio. Lors de l'utilisation de l'appareil dans une zone d'habitation, il est probable que des interférences dangereuses soient provoquées, auquel cas vous devez y remédier à vos propres frais.

#### **Notification canadienne**

This digital apparatus does not exceed the Class A limits for radio noise emissions from digital apparatus set out in the Radio Interference Regulations of the Canadian Department of Communications.

Le présent appareil numérique n'émet pas de bruits radioélectriques dépassant les limites applicables aux appareils numériques de la classe A prescrites dans le Règlement sur le brouillage radioélectrique édicté par le Ministère des Communications du Canada.

#### **Notification japonaise**

この装置は、情報処理装置等電波障害自主規制協議会(VCCI)の基準 に基づくクラスA情報技術装置です。この装置を家庭環境で使用すると電波 妨害を引き起こすことがあります。この場合には使用者が適切な対策を講ず るよう要求されることがあります。

#### **Agréments et labels de sécurité et EMC**

UL, FCC, cUL, ICES, CE, N, GS, IRAM, GOST, VCCI, MIC, C-Tick

# TABLE DES MATIÈRES

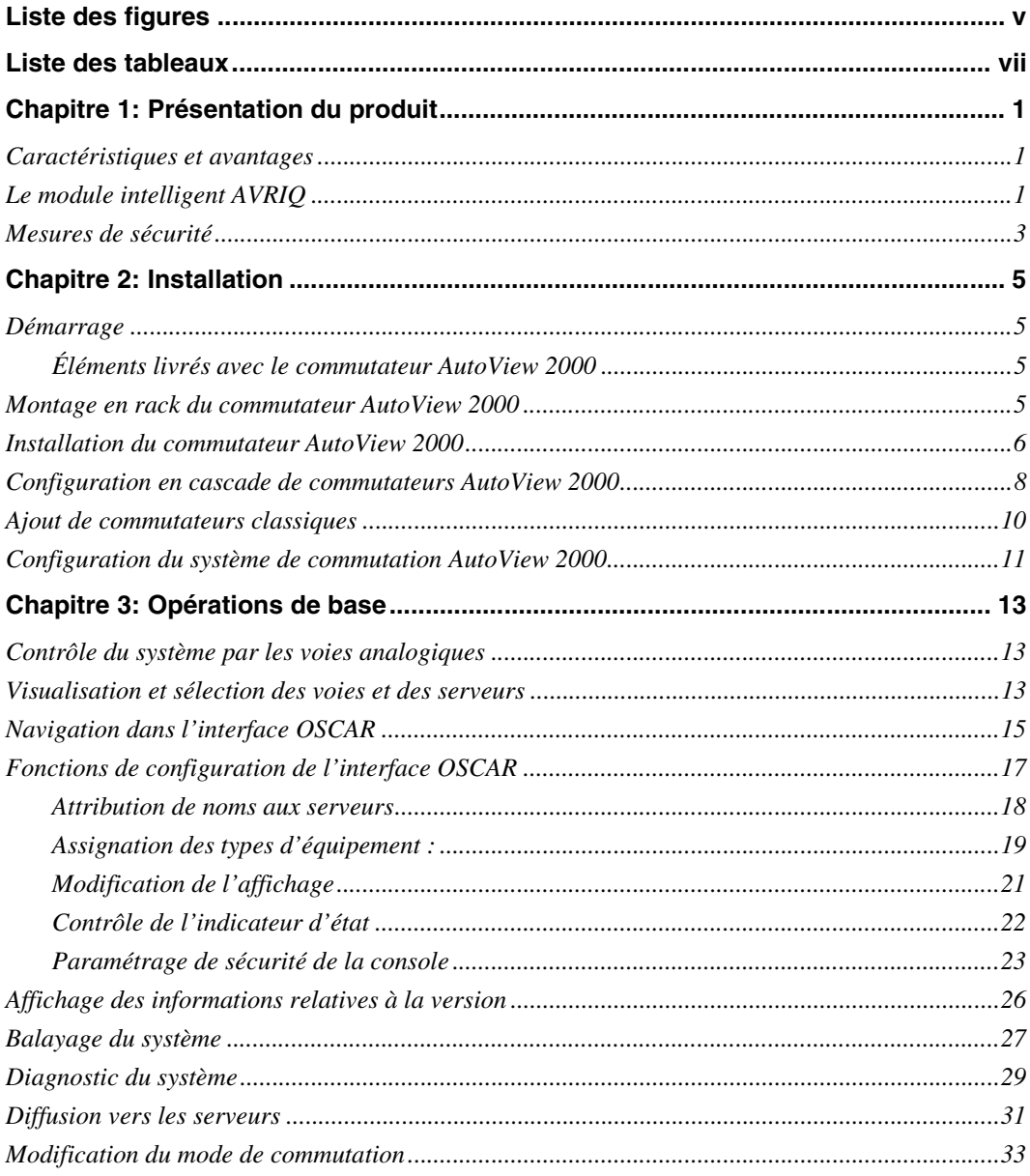

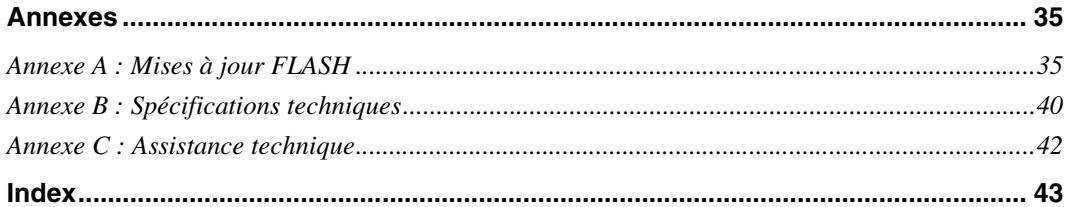

# <span id="page-60-0"></span>**LISTE DES FIGURES**

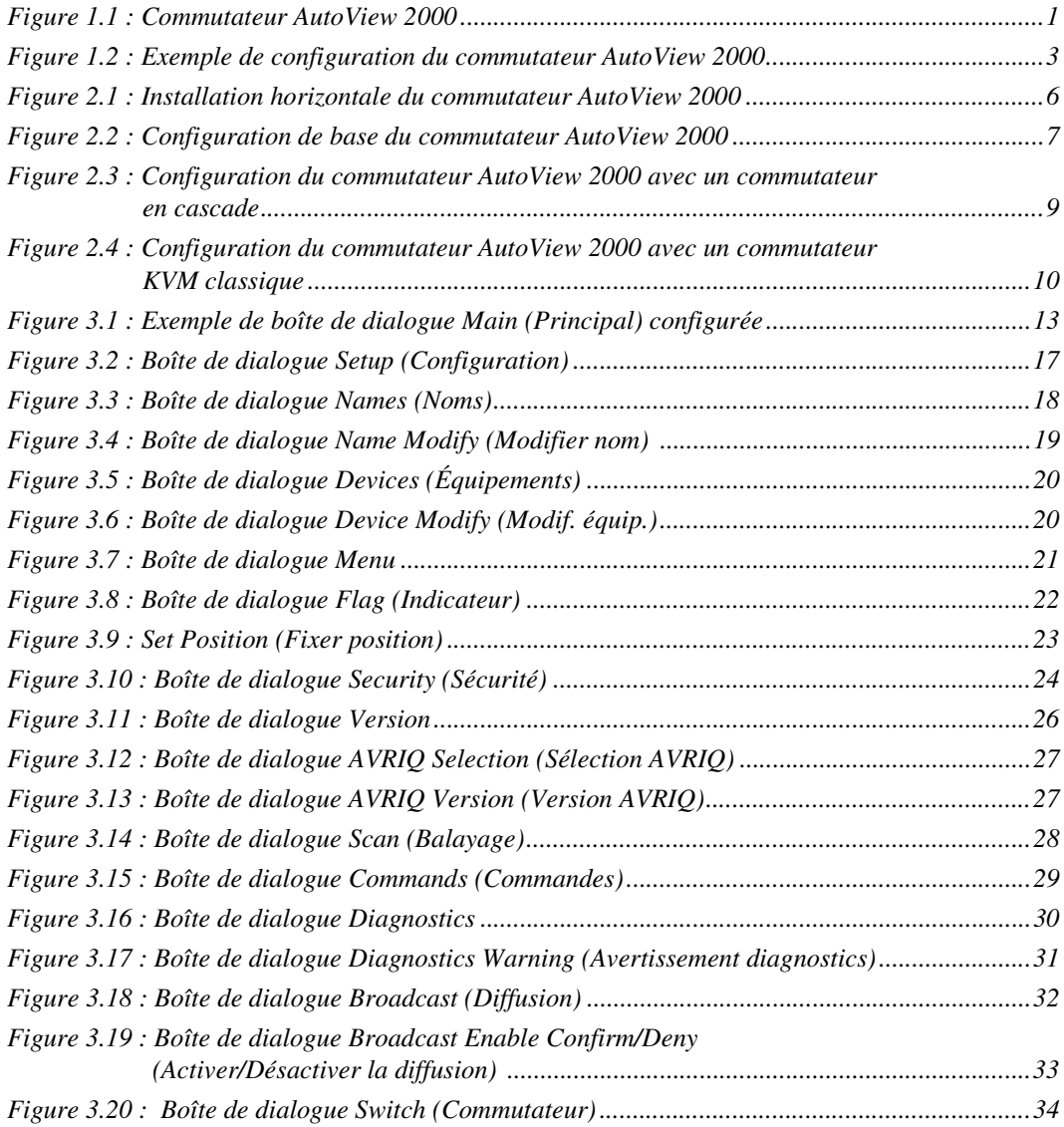

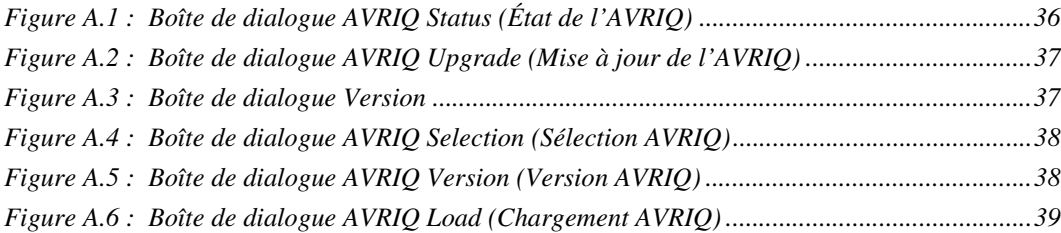

# <span id="page-62-0"></span>**LISTE DES TABLEAUX**

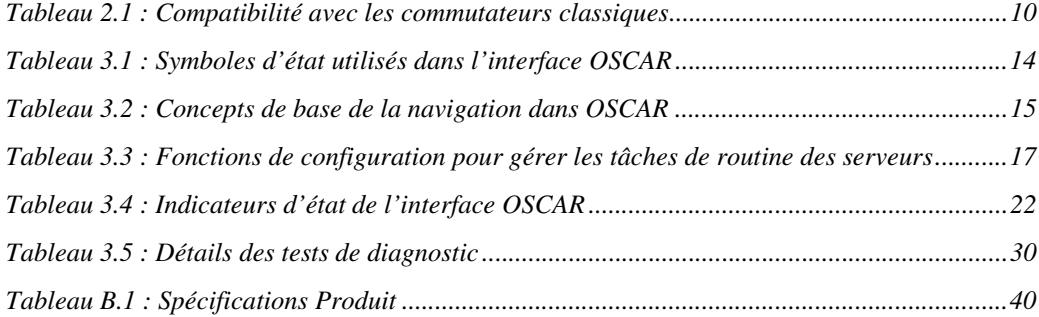

# **CHAPITRE**

# <span id="page-64-0"></span>**1 Présentation du produit**

## <span id="page-64-1"></span>**Caractéristiques et avantages**

Le commutateur AutoView® 2000 utilisateurs multiples à 16 voies intègre la technologie Avocent de commutation analogique KVM (Keyboard, Video, Mouse) avec une fonctionnalité de gestion de câble avancée, un accès flexible pour une utilisation simultanée par deux utilisateurs et une interface utilisateur brevetée de nouvelle génération. Il est compatible avec les principales plateformes de serveurs et est doté d'une puissante fonctionnalité de gestion à l'écran facilitant la configuration du système et la sélection des serveurs.

L'un des avantages spécifiques au commutateur AutoView 2000 est le module intelligent AVRIQ. Le module AVRIQ de conception CAT5 réduit de façon significative l'encombrement dû aux câbles tout en optimisant la résolution et les réglages vidéo. La mémoire intégrée du module AVRIQ simplifie la configuration en attribuant à chaque serveur relié un nom et un numéro d'identification électronique (EID) unique. Le module AVRIQ est alimenté directement par le serveur et offre la fonction Keep Alive même si le commutateur AutoView n'est pas alimenté.

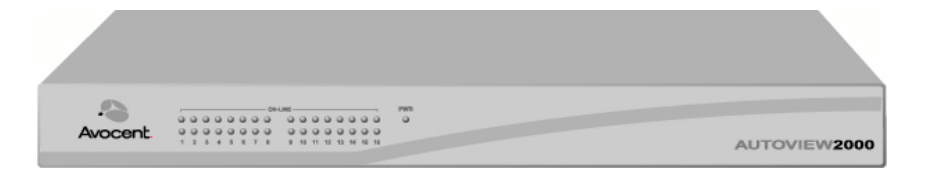

**Figure 1.1 : Commutateur AutoView 2000**

## <span id="page-64-3"></span><span id="page-64-2"></span>**Le module intelligent AVRIQ**

Les modules AVRIQ permettent une connectivité KVM directe aux serveurs depuis le commutateur AutoView. Chaque commutateur AutoView 2000 est doté de 16 voies ARI (Interface en rack d'Avocent) pour la connexion de modules AVRIQ.

L'utilisation d'un module AVRIQ vous permet de relier des commutateurs supplémentaires pour étendre votre système de commutateurs AutoView. Cette expansion vous permet d'augmenter la capacité du système au fur et à mesure de la croissance de votre centre de données.

## **Compatibilité des multi-plateformes**

Les modules AVRIQ disponibles avec le commutateur AutoView 2000 sont compatibles avec les environnements de serveurs PS/2, Sun<sup>TM</sup> et USB. L'utilisation de l'interface graphique utilisateur OSCAR<sup>®</sup> en combinaison avec ces modules de câblage vous permet de passer aisément d'une plate-forme à l'autre.

## **Interface graphique utilisateur OSCAR**

Le commutateur AutoView 2000 fonctionne avec OSCAR, l'interface graphique utilisateur intuitive qui vous permet de configurer votre système et de sélectionner les ordinateurs. Les ordinateurs peuvent être identifiés par nom, par numéro EID ou numéro de voie, ce qui vous permet ainsi d'attribuer un nom unique à chaque serveur.

## **Sécurité**

L'interface OSCAR vous permet de protéger l'ensemble de votre système grâce au mot de passe de l'économiseur d'écran. Après une certaine période d'inactivité, dont la durée est définie par l'utilisateur, le mode d'économiseur d'écran se lance et l'accès au système est alors protégé jusqu'à la saisie du mot de passe.

## **Mode de fonctionnement**

L'interface utilisateur OSCAR offre des modes de fonctionnement pratiques pour l'administration simple du commutateur AutoView 2000. Ces différents modes (Broadcast [Diffusion], Scan [balayage], Switch [Commutation] et Share [Partage]) vous permettent de gérer vos activités de commutation. Le chapitre 3 explique en détail ces différents modes.

## **Vidéo**

Le commutateur AutoView 2000 offre une résolution vidéo optimale pour les formats vidéo analogiques VGA, SVGA et XGA. La résolution peut atteindre 1 600 x 1 200 avec un câble de 3 mètres environ et 800 x 600 avec un câble de 15 mètres. Elle varie en fonction de la longueur de câble séparant le commutateur et les serveurs.

## **Plug and Play**

Le commutateur AutoView 2000 est également conforme au standard d'affichage « Plug and Play » VESA DDC2B qui automatise la configuration de l'écran.

## **Mise à jour FLASH**

Vous pouvez mettre à jour votre firmware à tout moment à l'aide d'un utilitaire de mise à jour simple, vous garantissant de toujours utiliser la dernière version disponible. Ce type de mise à jour est disponible pour le commutateur AutoView 2000 et les modules AVRIQ. Reportez-vous à l'*Annexe A* pour de plus amples informations.

## **Montage en cascade**

Chaque commutateur AutoView 2000 permet de relier jusqu'à 16 serveurs et peut facilement être modifié pour en accommoder un plus grand nombre. Vous pouvez ainsi étendre votre système en utilisant des produits Avocent montables en cascade, tels les commutateurs AutoView ou OutLook®. Il vous est alors possible de connecter jusqu'à 256 serveurs sur un seul système. Pour de plus amples informations, reportez-vous au chapitre 2.

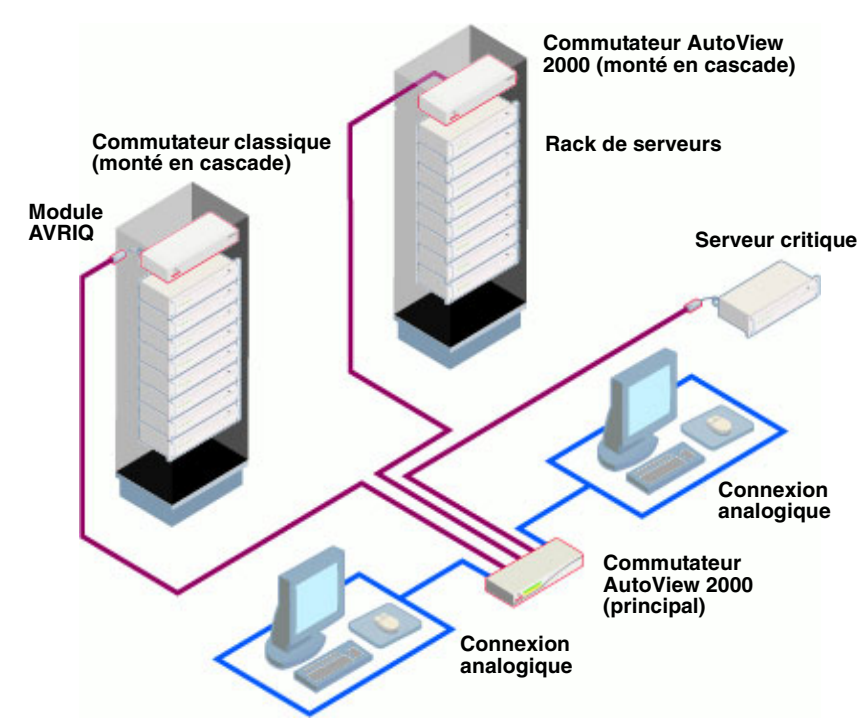

<span id="page-66-1"></span>**Figure 1.2 : Exemple de configuration du commutateur AutoView 2000**

## <span id="page-66-0"></span>**Mesures de sécurité**

Afin d'éviter d'éventuels problèmes de vidéo ou de clavier lors de l'utilisation des produits Avocent, prenez les précautions suivantes :

- Si le bâtiment est alimenté en courant alternatif triphasé, assurez-vous que l'ordinateur et le moniteur sont sur la même phase. Pour des résultats optimaux, ils doivent se trouver sur le même circuit.
- Utilisez uniquement des câbles fournis par Avocent pour connecter les ordinateurs aux commutateurs KVM. La garantie d'Avocent ne s'applique pas en cas de dommages liés à l'utilisation de câbles autres que ceux fournis par Avocent.

Afin d'éviter tout risque de choc mortel et tout dommage matériel, prenez les précautions suivantes :

- N'utilisez jamais de rallonge à 2 fils avec les produits Avocent.
- Vérifiez la polarité et la mise à la terre des prises de courant alternatif de l'ordinateur et du moniteur.
- Utilisez uniquement des prises de courant reliées à la terre, pour l'ordinateur et le moniteur. Lors de l'utilisation d'une alimentation de secours (sans coupure), mettez sur le même réseau l'ordinateur, le moniteur et le commutateur AutoView 2000.

**NOTA :** La meilleure façon de mettre l'équipement hors tension est de le débrancher de la prise de courant.

#### **Sécurité relative au montage en rack**

- Température ambiante élevée : Si l'équipement se trouve en rack fermé, il se peut que la température de fonctionnement du rack soit supérieure à la température ambiante de la pièce. Veillez à ce que cette température n'excède pas la température maximale de fonctionnement du matériel.
- Circulation d'air réduite : L'équipement doit être monté en rack de façon à maintenir une circulation d'air suffisante pour garantir un fonctionnement en toute sécurité.
- Charge mécanique : L'équipement doit être monté dans le rack de façon à garantir la bonne répartition des charges mécaniques et à éviter tout danger.
- Surcharge du circuit : Il est important d'effectuer correctement le raccordement du dispositif au circuit d'alimentation en prêtant une attention particulière à l'impact d'un circuit surchargé sur la protection contre la surintensité et aux risques qu'il présente pour le câblage d'alimentation. Tenez compte de la charge maximale spécifiée sur la plaque signalétique.
- Mise à la terre : La mise à la terre du dispositif monté en rack doit être respectée. Vérifiez en particulier les branchements autres que les branchements directs au circuit de dérivation (lors de l'utilisation de barrettes de connexion, par exemple).

# **CHAPITRE**

# <span id="page-68-0"></span>**2 Installation**

# <span id="page-68-1"></span>**Démarrage**

Avant d'installer le commutateur AutoView 2000, consultez la liste ci-dessous pour vous assurer que vous disposez de tous les éléments livrés avec le matériel ainsi que des autres éléments nécessaires à l'installation.

## <span id="page-68-2"></span>**Éléments livrés avec le commutateur AutoView 2000**

- Commutateur AutoView 2000
- Un cordon d'alimentation
- Un cable série null modem direct
- Un kit de montage en rack
- Le guide d'installation et d'utilisation du commutateur AutoView 2000
- Le guide d'installation rapide du commutateur AutoView 2000

## **Autres éléments nécessaires**

Un module AVRIQ et un câble UTP par serveur ou commutateur relié

## <span id="page-68-3"></span>**Montage en rack du commutateur AutoView 2000**

Vous pouvez monter votre commutateur AutoView 2000 en rack à l'aide des supports du kit de montage. Avant l'installation du commutateur et des autres composants dans le rack (s'ils ne sont pas déjà installés), placez le rack à son emplacement définitif. Commencez toujours l'installation des composants par le bas du rack. Répartissez la charge et ne dépassez pas la capacité maximale de stockage du rack.

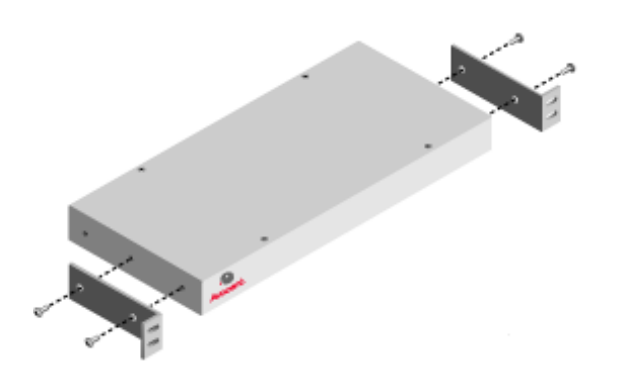

#### <span id="page-69-1"></span>**Figure 2.1 : Installation horizontale du commutateur AutoView 2000**

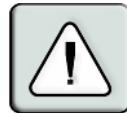

**ATTENTION : Chargement du rack :** Une mauvaise répartition de la charge ou une surcharge risque d'affaiblir le rack et de faire plier les étagères, entraînant d'éventuels dommages matériels et corporels. Stabilisez les racks à leur emplacement définitif avant de les charger. Montez les équipements dans le rack du bas vers le haut. Ne dépassez pas la charge autorisée.

#### **Installation du support de montage 1U du commutateur**

- 1. Déposez le deux premières vis situées de chaque côté.
- 2. Alignez les perforations du « côté long » des supports de montage latéraux sur les trous de vis du commutateur.
- 3. À l'aide d'un tournevis cruciforme, fixez les supports de montage sur le commutateur au moyen de deux vis par côté.
- 4. Fixez les quatre écrous à cage ou de serrage à l'embase de montage du rack, de sorte que l'écrou soit positionné à l'intérieur du rack.

**NOTA :** Les écrous ne sont pas inclus dans le kit de montage en rack.

5. Montez le commutateur sur l'étagère à rack en alignant les perforations du « côté court » de chaque support sur les perforations correspondantes situées sur l'étagère à rack. Insérez ensuite les vis à tête hexagonale mixte dans les trous du support et dans les trous du rail de montage, puis dans les écrous à cage ou de serrage.

## <span id="page-69-0"></span>**Installation du commutateur AutoView 2000**

Branchez le cordon d'alimentation fourni à l'arrière du matériel, puis à une source d'alimentation adaptée. La figure 2.2 illustre une configuration possible du commutateur AutoView 2000. Reportez-vous aux instructions détaillées qui suivent afin d'installer correctement votre matériel.

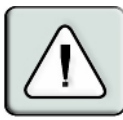

**ATTENTION :** Pour éviter d'endommager votre matériel et écarter tout risque d'électrocution :

- Ne retirez pas la prise de terre. Cette prise est un élément de sécurité essentiel.
- Branchez le cordon d'alimentation à une prise reliée à la terre et facilement accessible à tout moment.
- Coupez l'alimentation de l'unité en débranchant le cordon d'alimentation au niveau de la prise ou directement sur l'unité.

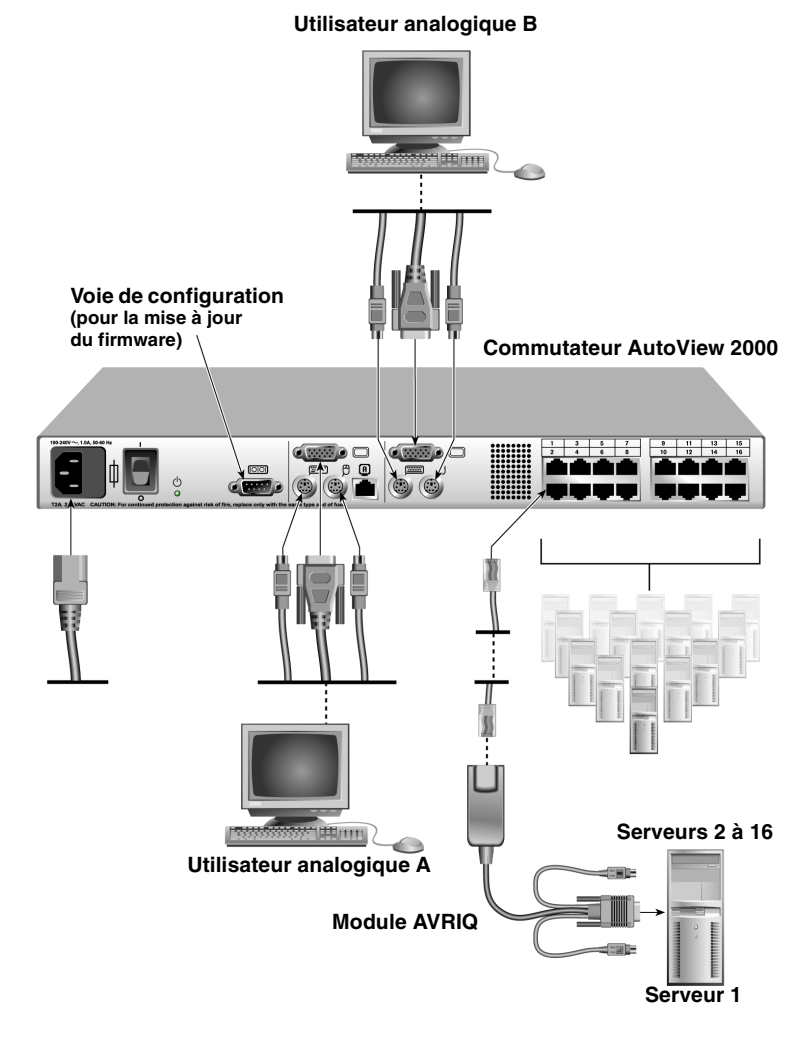

#### <span id="page-70-0"></span>**Figure 2.2 : Configuration de base du commutateur AutoView 2000**

### **Connexion d'un module AVRIQ à chaque serveur**

1. Repérez les modules AVRIQ du matériel AutoView 2000.

- 2. Branchez les connecteurs clavier, moniteur et souris du câble aux voies correspondantes du premier serveur à relier au commutateur en vous aidant du code couleur.
- 3. Branchez une extrémité du câble CAT 5 qui doit relier le module AVRIQ et le commutateur AutoView 2000 au connecteur RJ-45 du module AVRIQ.
- 4. Reliez l'autre extrémité du câble CAT 5 à la voie ARI souhaitée à l'arrière du commutateur AutoView.
- 5. Répétez les étapes 2 à 4 pour tous les serveurs que vous souhaitez relier.

**NOTA :** Lors de la connexion d'un module AVRIQ Sun, utilisez un moniteur à synchronisation multiple pour prendre en compte les ordinateurs Sun compatibles à la fois avec la norme VGA et les synchronisations sur le vert ou composites.

## **Connexion de périphériques locaux**

- 1. Sélectionnez le clavier, le moniteur et la souris à connecter à l'utilisateur analogique local A.
- 2. Localisez le groupe de voies marqué A à l'arrière de l'équipement. Connectez les périphériques aux voies correspondantes.
- 3. Répétez ces étapes pour le groupe de voies analogiques marqué B à l'arrière de l'équipement.
- 4. Rassemblez et étiquetez les câbles afin de faciliter leur identification.

## <span id="page-71-0"></span>**Configuration en cascade de commutateurs AutoView 2000**

Vous pouvez monter en cascade plusieurs commutateurs AutoView 2000 afin de permettre à un ou deux utilisateur(s) de se connecter jusqu'à 256 serveurs. Dans un système en cascade, chaque voie ARI (Avocent Rack Interface) du commutateur AutoView 2000 principal est connectée à une voie ACI (Avocent Console Interface) d'un commutateur AutoView 2000 monté en cascade. Chacun des commutateurs montés en cascade peut ensuite être relié à un serveur à l'aide d'un module AVRIQ. L'exemple de la figure 2.3 montre un commutateur AutoView 2000 monté en cascade sur un commutateur principal, permettant ainsi la connexion de 15 serveurs primaires et 16 serveurs secondaires. En utilisant cette configuration, vous pouvez relier 16 commutateurs AutoView 2000 au commutateur principal, permettant ainsi d'y relier jusqu'à 256 serveurs. Cette configuration ne permet qu'un niveau de montage en cascade ; vous ne pouvez par conséquent pas relier de commutateurs classiques supplémentaires ou d'autres commutateurs AutoView 2000. Dans cette configuration, la voie locale de l'interface OSCAR est désactivée lorsque le commutateur AutoView 2000 est mis en cascade sous un autre équipement.

**NOTA :** Comme illustré sur la figure 2.3, seule la voie analogique ACI sur la console de l'utilisateur local A peut être utilisée pour le montage en cascade.

### **Montage en cascade de plusieurs commutateurs AutoView 2000**

- 1. Connectez le commutateur AutoView 2000 en cascade à chaque serveur selon la procédure décrite à la section précédente *Installation du commutateur AutoView 2000*.
- 2. Connectez les périphériques locaux à la console de l'utilisateur local A du commutateur principal, comme décrit à la section *Connexion de périphériques locaux*.
- 3. Connectez une extrémité du câble CAT 5, reliant le commutateur monté en cascade au commutateur AutoView principal, à la voie RJ-45 (ACI) de l'utilisateur analogique A sur le commutateur AutoView monté en cascade.
- 4. Reliez l'autre extrémité du câble CAT 5 à l'une des 16 voies RJ-45 (ARI) du commutateur AutoView 2000 principal.

**NOTA :** Le système reconnaît les deux commutateurs en cascade comme un seul ensemble. Tous les serveurs connectés au commutateur monté AutoView 2000 s'affichent dans la liste de serveurs de l'interface OSCAR du commutateur de consoles principal.

5. Répétez les étapes 3 et 4 pour tout commutateur AutoView 2000 supplémentaire (secondaire) monté en cascade que vous souhaitez relier à l'ensemble du système.

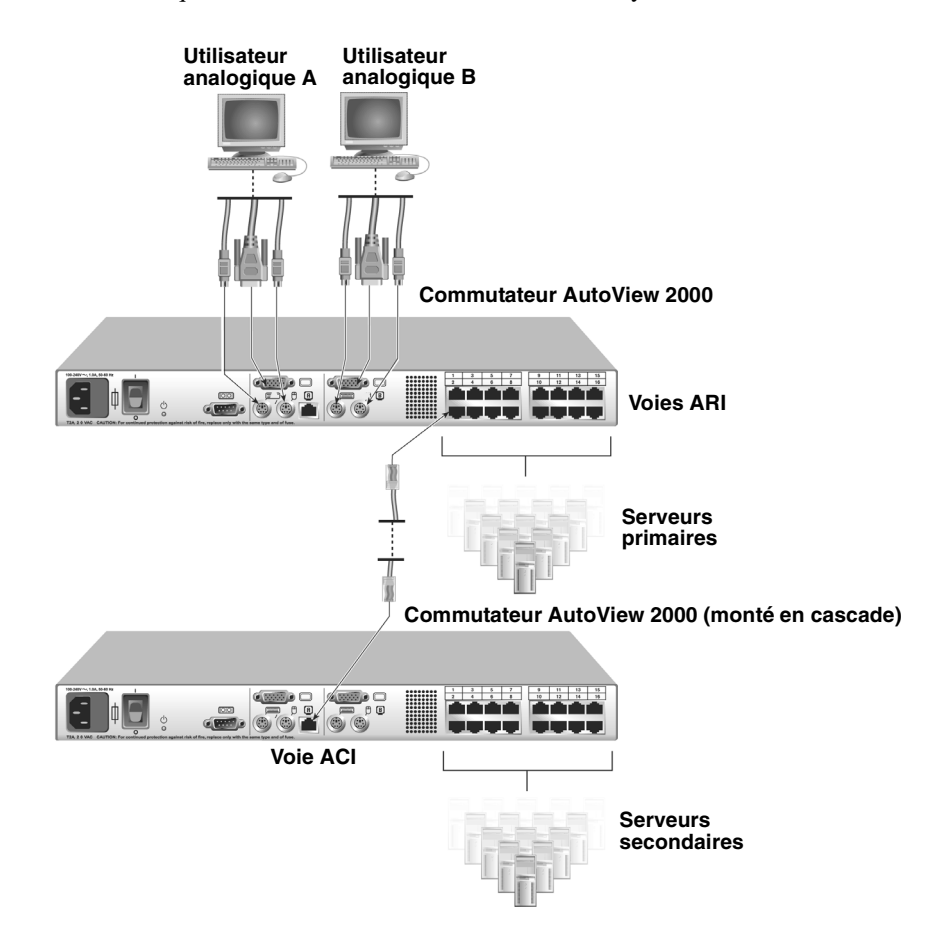

**Figure 2.3 : Configuration du commutateur AutoView 2000 avec un commutateur en cascade**

## **Ajout de commutateurs classiques**

Vous avez la possibilité de connecter des commutateurs classiques au commutateur AutoView 2000 en vue d'optimiser l'intégration de ce dernier à la configuration existante. Dans un système en cascade, chaque voie ARI peut être utilisée par un maximum de 24 serveurs. Reportez-vous au tableau suivant pour vérifier la compatibilité des commutateurs classiques avec le commutateur AutoView 2000.

**Commutateur classique Modèles** Commutateur OutLook ES 140ES, 180ES, 280ES, 1160ES, 2160ES, 4160ES Commutateur AutoView AV200-4, AV200-8, AV400-4, AV400-8, AV416, AV424 **Utilisateur analogique local A Commutateur AutoView 2000** <u>a www.</u>ordo **CHANGE RXOT** 间  $\overline{m}$  $\theta$  $\overline{v}$ G BART الولوي الولوم **Module AVRIQ** Câbles série PS/2, USB et Sun disponibles **Module AVRIQ Commutateur OutLook ES Commutateur AutoView 200/400** خاضات اضاحات Ddail **Serveur 1 I I I Serveur 2** 

<span id="page-73-0"></span>**Tableau 2.1 : Compatibilité avec les commutateurs classiques**

**Figure 2.4 : Configuration du commutateur AutoView 2000 avec un commutateur KVM classique**

### **Ajout d'un commutateur KVM classique**

- 1. Montez le commutateur KVM sur votre étagère à rack. Munissez-vous d'un câble CAT 5 pour relier votre commutateur AutoView 2000 et le module AVRIQ au commutateur.
- 2. Reliez les connecteurs du clavier, du moniteur et de la souris du module AVRIQ à une voie utilisateur du commutateur en cascade.
- 3. Reliez une extrémité du câble CAT 5 au connecteur RJ-45 du module AVRIQ.
- 4. Reliez l'autre extrémité du câble CAT 5 à une voie disponible à l'arrière du commutateur AutoView 2000.
- 5. Connectez les serveurs au commutateur monté en cascade conformément aux instructions accompagnant le dispositif.
- 6. Mettez le commutateur monté en cascade hors tension puis à nouveau sous tension pour que la voie de l'utilisateur local reconnaisse le module AVRIQ.
- 7. Répétez les étapes 2 à 5 pour tous les commutateurs montés en cascade que vous souhaitez relier au système.

### **Connexion de périphériques locaux**

- 1. Sélectionnez le clavier, le moniteur et la souris à connecter à l'utilisateur local A.
- 2. Localisez le groupe de voies marqué A à l'arrière de l'équipement. Connectez les périphériques aux voies correspondantes.
- 3. Dans le cas du commutateur AutoView 2000 à 16 voies pour utilisateurs multiples, répétez les étapes 1 et 2 pour le groupe de voies analogiques marqué B.
- 4. Rassemblez et étiquetez les câbles afin de faciliter leur identification.

## **Configuration du système de commutation AutoView 2000**

Le système de commutation AutoView 2000 est capable de détecter et de configurer automatiquement toutes les voies de l'équipement. Le chapitre 3 fournit des instructions détaillées sur la dénomination et la personnalisation des voies ainsi que sur la configuration de l'interface OSCAR.

Download from Www.Somanuals.com. All Manuals Search And Download.

## **CHAPITRE**

# <span id="page-76-0"></span>**3 Opérations de base**

## **Contrôle du système par les voies analogiques**

Le commutateur AutoView 2000 est équipé de deux groupes de voies analogiques situés à l'arrière de l'unité qui vous permettent de relier un moniteur ainsi qu'un clavier et une souris PS/2 pour un accès analogique direct. Le commutateur AutoView 2000 fonctionne avec OSCAR, l'interface graphique utilisateur intuitive qui vous permet de configurer votre système et de sélectionner les ordinateurs.

## **Visualisation et sélection des voies et des serveurs**

Utilisez la boîte de dialogue Principal (Main) d'OSCAR pour visualiser, configurer et contrôler les serveurs du système de commutation AutoView 2000. Vous pouvez afficher vos serveurs par nom, par voie ou selon le numéro d'identification électronique (EID) unique intégré dans chaque module AVRIQ. Lors du premier lancement de l'interface OSCAR, la liste des voies générée par l'interface s'affiche par défaut.

<span id="page-76-2"></span>La colonne Port (Voie) indique la voie ARI à laquelle un serveur est relié. Si vous reliez un commutateur KVM classique au commutateur AutoView 2000 principal ou à un commutateur AutoView 2000 monté en cascade, le premier numéro qui s'affiche correspond au numéro de la voie ARI ; le second correspond à la voie du commutateur à laquelle le serveur est connecté. Par exemple, sur la figure 3.1, les serveurs 04-03 et 01-02 sont connectés à des commutateurs.

### <span id="page-76-1"></span>**Accès à la boîte de dialogue Main (Principal)**

Appuyez sur **Impr écran** pour lancer l'interface OSCAR. La boîte de dialogue Main (Principal) s'affiche.

|              | Avocent Main |           | $\overline{2}$ |  |
|--------------|--------------|-----------|----------------|--|
| 쇠            | <b>Name</b>  | Port      | <u>[a</u>      |  |
| Acton        |              | Ωň        | ஃ<br>R         |  |
|              | Barrett      | 06        | ஃ<br>B         |  |
|              | Darrell      | 08        | O<br>٨         |  |
| <b>Fhert</b> |              | 02        | O              |  |
| Edie         |              | 06        | ஃ<br>B         |  |
| Fdmond       |              | $04 - 03$ | ×<br>c         |  |
|              | Forester     | 06        | ஃ<br>ø         |  |
|              | Galloway     | $01 - 02$ | శ              |  |
| М            | Clear        | Setup     |                |  |
|              | Disconnect   |           | Commands       |  |

**Figure 3.1 : Exemple de boîte de dialogue Main (Principal) configurée**

**NOTA :** Vous pouvez également lancer l'interface OSCAR en appuyant deux fois de suite dans l'intervalle d'une seconde sur la touche **Ctrl**. Vous pouvez utiliser cette combinaison à chaque fois que vous voyez **Impr. écran** mentionné dans ce guide d'installation et d'utilisation.

## **Visualisation de l'état du commutateur**

<span id="page-77-0"></span>L'état des serveurs du système est indiqué dans les colonnes de droite de la boîte de dialogue Main (Principal). Le tableau suivant présente les différents symboles d'état.

**Tableau 3.1 : Symboles d'état utilisés dans l'interface OSCAR**

| Symbole | <b>Description</b>                                                                                                    |
|---------|----------------------------------------------------------------------------------------------------|
|         | Module AVRIQ en ligne (cercle vert).                                                                                      |
|         | Module AVRIQ hors ligne ou défectueux.                                                                                    |
|         | Serveur monté en cascade à partir d'un commutateur classique monté en cascade.<br>Commutateur en ligne et sous tension.   |
|         | Serveur monté en cascade à partir d'un commutateur classique monté en cascade.<br>Commutateur hors ligne ou hors tension. |
|         | Module AVRIQ en cours de mise à jour (cercle jaune).                                                                      |
| A       | Accès au module AVRIQ par la voie utilisateur indiquée (caractère vert).                                                  |
|         | Module AVRIQ bloqué par la voie utilisateur indiquée (caractère noir).                                                    |

### **Sélection des serveurs**

Sélectionnez des serveurs à partir de la boîte de dialogue (Main) Principal. Lorsque vous sélectionnez un serveur, le matériel reconfigure le clavier et la souris en fonction des paramètres adaptés à ce serveur.

### **Sélection d'un serveur**

Cliquez deux fois sur le nom, le numéro EID ou le numéro de voie du serveur.

- ou -

Si les serveurs sont affichés par voie (bouton *Voie* sélectionné), saisissez le numéro de voie et appuyez sur **Entrée**.

- ou -

<span id="page-77-1"></span>Si les serveurs sont affichés par nom ou par numéro EID (bouton *Nom* ou *EID* sélectionné), saisissez les premiers caractères du nom du serveur ou du numéro EID pour l'identifier de manière unique et appuyez sur la touche **Entrée**.

### **Sélection du serveur précédent**

Appuyez sur **Impr écran**, puis sur **Retour arrière**. Ce raccourci clavier permet d'alterner entre la connexion actuelle et la connexion précédente.

### <span id="page-78-4"></span>**Déconnexion de l'utilisateur d'un serveur**

Appuyez sur **Impr écran** puis sur **Alt+0**. Ceci place l'utilisateur en état libre, sans aucun serveur sélectionné. L'indicateur d'état du bureau affiche le message *Libre*.

### <span id="page-78-1"></span><span id="page-78-0"></span>**Commutation logicielle**

La commutation logicielle permet de changer de serveur à l'aide d'un raccourci clavier. Vous pouvez passer à un serveur par commutation logicielle en appuyant sur **Impr écran** puis en saisissant les premiers caractères de son nom ou de son numéro. Si vous avez configuré un retard d'affichage et que vous exécutez le raccourci clavier avant que ce délai ne se soit écoulé, l'interface OSCAR ne s'affiche pas.

### <span id="page-78-3"></span>**Configuration des serveurs en vue d'une commutation logicielle**

- 1. Appuyez sur **Impr écran** pour lancer l'interface OSCAR. La boîte de dialogue Main (Principal) s'affiche.
- 2. Cliquez sur *Config.* Menu*.* La boîte de dialogue Menu s'affiche.
- 3. Dans le champ Retard d'affichage, indiquez la durée, en secondes, du retard d'affichage souhaité entre le moment où vous appuyez sur **Impr écran** et l'affichage de la boîte de dialogue Main (Principal).
- 4. Cliquez sur *OK*.

### **Sélection d'un serveur par commutation logicielle**

1. Pour sélectionner un serveur, appuyez sur **Impr écran**. Si les serveurs sont affichés par voie (bouton *Voie* sélectionné), saisissez le numéro de voie et appuyez sur **Entrée**. - ou -

<span id="page-78-5"></span><span id="page-78-2"></span>Si les serveurs sont affichés par nom ou par numéro EID (bouton *Name* [Nom] ou *EID*  sélectionné), saisissez les premiers caractères du nom du serveur ou du numéro EID pour l'identifier de manière unique et appuyez sur la touche **Entrée**.

2. Pour revenir au serveur précédent, appuyez sur **Impr écran**, puis sur **Retour arrière**.

## **Navigation dans l'interface OSCAR**

Le tableau suivant décrit comment utiliser le clavier et la souris pour naviguer dans l'interface OSCAR.

| Touche(s)  | Action                                                                                                    |
|------------|----------------------------------------------------------------------------------------------------|
| Impr écran | Appuyez deux fois sur Impr écran pour envoyer la commande Impr écran à<br>l'équipement actuellement sélectionné. |
|            | Affiche l'aide relative à la boîte de dialogue active.                                                           |

**Tableau 3.2 : Concepts de base de la navigation dans OSCAR** 

| Touche(s)                                     | <b>Action</b>                                                                                                    |  |
|-----------------------------------------------|----------------------------------------------------------------------------------------------------|--|
| Echap                                         | Ferme la boîte de dialogue active sans enregistrer les modifications et ouvre la<br>dernière boîte de dialogue affichée. Dans la boîte de dialogue Main (Principal) :<br>ferme OSCAR et affiche l'indicateur. Dans une boîte de message : ferme la fenêtre<br>contextuelle et affiche la boîte de dialogue active. |  |
| Alt+Hotkey (séquence<br>de raccourci clavier) | Ouvre les boîtes de dialogue, sélectionne ou active les options et exécute les actions<br>en combinaison avec les lettres soulignées ou autres caractères désignés.                                                                                                    |  |
| $Alt+X$                                       | Ferme la boîte de dialogue active et revient à la boîte de dialogue précédente.                                                                                                    |  |
| Alt+O                                         | Sélectionne le bouton OK et active la boîte de dialogue précédemment affichée.                                                                                                    |  |
| Simple clic, Entrée                           | Dans une zone de texte : sélectionne le texte à modifier et active les flèches Gauche<br>et Droite du clavier permettant de déplacer le curseur. Appuyez de nouveau sur<br>Entrée pour quitter le mode d'édition.                                                                                                  |  |
| Entrée                                        | Termine l'opération de commutation dans la boîte de dialogue Main (Principal) et<br>quitte l'interface OSCAR.                                                                                                    |  |
| Impr écran,<br>Retour arrière                 | Permet de revenir à la sélection précédente.                                                                                                    |  |
| Impr écran, Alt+0                             | Déconnecte immédiatement un utilisateur d'un serveur ; aucun serveur n'est<br>sélectionné. L'indicateur d'état affiche le message Free (Libre). (Ceci ne s'applique<br>qu'au caractère 0 du clavier, non du pavé numérique.)                                                                                       |  |
| Impr écran, Pause                             | Active immédiatement l'économiseur d'écran, bloquant ainsi l'accès à la console si<br>elle est protégée par un mot de passe.                                                                                                    |  |
| <b>Flèches Haut/Bas</b>                       | Déplacent le curseur d'une ligne à l'autre dans les listes.                                                                                                    |  |
| <b>Flèches Droite/</b><br>Gauche              | Déplacent le curseur d'une colonne à l'autre. Lors de la modification du contenu<br>d'une zone de texte : déplacent le curseur au sein de la colonne.                                                                                                    |  |
| Page Précédente/<br><b>Suivante</b>           | Descend ou remonte d'une page dans les listes Name (Nom) et Port (Voie) et dans<br>les pages d'aide.                                                                                                    |  |
| Origine/Fin                                   | Positionne le curseur au début ou à la fin d'une liste.                                                                                                    |  |
| Suppr                                         | Supprime la sélection actuelle de la liste de balayage ou efface les caractères d'une<br>zone de texte.                                                                                                    |  |
| Maj+Suppr                                     | Supprime les données de la ligne sélectionnée jusqu'à la fin de la liste lors de la<br>modification d'une liste de balayage.                                                                                                    |  |
| Page Précédente/<br><b>Suivante</b>           | Descend ou remonte d'une page dans les listes Name (Nom) et Port (Voie) et dans<br>les pages d'aide.                                                                                                    |  |
| <b>Chiffres</b>                               | Saisissez-les depuis le clavier ou le pavé numérique.                                                                                                    |  |

**Tableau 3.2 : Concepts de base de la navigation dans OSCAR (suite)**

## **Fonctions de configuration de l'interface OSCAR**

Vous pouvez configurer votre commutateur AutoView 2000 à partir de la boîte de dialogue Setup (Configuration) de l'interface OSCAR. Cliquez sur le bouton *Names* (noms) lors de la configuration initiale du matériel afin d'identifier les serveurs par des noms uniques. Les autres fonctions de la boîte de dialogue Setup (Configuration) permettant de gérer les tâches de routine de vos serveurs depuis l'interface OSCAR.

| <b>Fonction</b>                 | Action                                                                                                    |
|---------------------------------|----------------------------------------------------------------------------------------------------|
| Menu                            | Passer d'un mode de tri numérique des serveurs (par numéro de voie ou EID) à un mode<br>de tri alphabétique (par nom). Modifier le retard d'affichage, délai entre le moment où<br>Imprécran est sélectionné et l'affichage de l'interface OSCAR. |
| Flag (Indicateur)               | Modifier l'affichage, la temporisation, la couleur et la position de l'indicateur d'état.                                                                                                    |
| <b>Broadcast</b><br>(Diffusion) | Configurer un contrôle simultané de plusieurs serveurs à l'aide du clavier et de la souris.                                                                                                    |
| Scan (Balayage)                 | Configurer une méthode de balayage personnalisée pouvant s'appliquer à 16 serveurs.                                                                                                    |
| <b>Security</b><br>(Sécurité)   | Sélectionner des mots de passe pour restreindre l'accès aux serveurs. Activer<br>l'économiseur d'écran.                                                                                                    |
| <b>Devices</b><br>(Equipements) | Identifier le nombre de voies correspondant pour chaque commutateur relié en cascade.                                                                                                    |
| Names (Noms)                    | Identifier les serveurs à l'aide de noms uniques.                                                                                                    |
| <b>Switch</b><br>(Commutation)  | Sélectionner le mode de commutation et le délai d'expiration du mode partagé.                                                                                                    |

<span id="page-80-1"></span>**Tableau 3.3 : Fonctions de configuration pour gérer les tâches de routine des serveurs**

### **Accès à la boîte de dialogue Setup (Configuration)**

- 1. Appuyez sur **Impr écran** pour lancer l'interface OSCAR. La boîte de dialogue Main (Principal) s'affiche.
- 2. Cliquez sur *Setup* (Configuration). La boîte de dialogue Setup (Configuration) s'affiche.

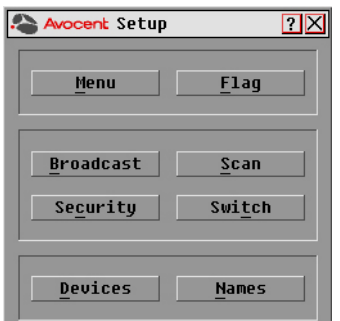

<span id="page-80-0"></span>**Figure 3.2 : Boîte de dialogue Setup (Configuration)**

## **Attribution de noms aux serveurs**

Utilisez la boîte de dialogue Names (Noms) pour identifier chaque serveur par nom plutôt que par numéro de voie. La liste Names (Noms) est toujours triée par numéro de voie. Les noms sont enregistrés dans le moduleAVRIQ donc, même si vous déplacez le câble ou le serveur vers une autre voie ARI, le nom et la configuration sont reconnus par le commutateur.

<span id="page-81-1"></span>**NOTA :** Si un serveur est mis hors tension, son module AVRIQ correspondant n'apparaîtra pas dans la liste Names (Noms).

### <span id="page-81-0"></span>**Accès à la boîte de dialogue Names (Noms)**

- 1. Appuyez sur **Impr écran** pour lancer l'interface OSCAR. La boîte de dialogue Main (Principal) s'affiche.
- 2. Cliquez sur *Setup* (Config.)Names (Noms)**.** La boîte de dialogue Names (Noms) s'affiche.

| <b>Avocent Names</b>                |                | ?         |
|-------------------------------------|----------------|-----------|
| Toggle Name/EID<br>$\blacktriangle$ |                | Port Tupe |
| Lab Switch                          | n <sub>1</sub> | $Sw - 4$  |
| Lab-1                               | $01 - 01$ Srur |           |
| $Lab-2$                             | $01 - 02$ Srur |           |
| $Lab-3$                             | $01 - 03$ Srur |           |
| lah-4                               | ni-na Srur     |           |
| Edmond                              | $04 - 03$ Srur |           |
| Acton                               | Ωň             | Srur      |
| Edie                                | 06             | Srur      |
| E                                   |                | Modify    |
|                                     |                | 0K        |

**Figure 3.3 : Boîte de dialogue Names (Noms)**

**NOTA :** Si la liste de serveurs est modifiée, le curseur de la souris se transforme en sablier pendant que la liste est automatiquement mise à jour. Aucune opération souris ou clavier n'est acceptée tant que la mise à jour de la liste n'est pas terminée.

#### **Attribution d'un nom au serveur**

1. Dans la boîte de dialogue Names (Noms), sélectionnez un nom de serveur ou un numéro de voie et cliquez sur *Modify* (Modif.). La boîte de dialogue Name Modify (Modifier nom) s'affiche.

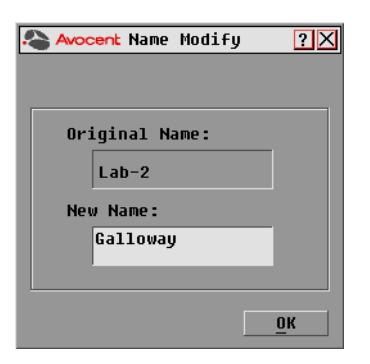

#### <span id="page-82-0"></span>**Figure 3.4 : Boîte de dialogue Name Modify (Modifier nom)**

- 2. Saisissez un nom dans le champ New Name (Nouveau nom). Les noms attribués aux serveurs peuvent contenir jusqu'à 15 caractères. Les caractères autorisés sont : A à Z, a à z, 0 à 9, l'espace et le tiret.
- 3. Cliquez sur *OK* pour transférer le nouveau nom vers la boîte de dialogue Names (Noms). Votre sélection n'est pas sauvegardée tant que vous n'avez pas cliqué sur *OK* dans la boîte de dialogue Names (Noms).
- 4. Répétez les étapes 1 à 3 pour chacun des serveurs du système.
- 5. Cliquez sur *OK* dans la boîte de dialogue Names (Noms) pour enregistrer vos modifications. - ou -

Cliquez sur *X* ou appuyez sur **Echap** pour quitter la boîte de dialogue sans enregistrer les modifications.

**NOTA :** Si aucun nom n'a été attribué à un module AVRIQ, le numéro EID est utilisé comme nom par défaut.

### **Assignation des types d'équipement :**

Le commutateur AutoView 2000 détecte automatiquement les commutateurs KVM en cascade, vous devez cependant préciser le nombre de voies du commutateur en cascade à l'aide de la boîte de dialogue Devices (Équipements). Sw-8 ou Sw-24 s'affiche dans la catégorie Type pour le commutateur en cascade. Lorsque vous sélectionnez ce commutateur dans la liste, le bouton Modify (Modif.) apparaît, ce qui vous permet de lui assigner le nombre de voies approprié.

**NOTA :** Le bouton Modify (Modif.) ne s'affiche que si un commutateur qui peut être configuré est sélectionné.

### **Accès à la boîte de dialogue Devices (Équipements)**

- 1. Appuyez sur **Impr écran** pour lancer l'interface OSCAR. La boîte de dialogue Main (Principal) s'affiche.
- 2. Cliquez sur *Setup* (Config.)  *Devices* (Équipement). La boîte de dialogue Devices (Équipements) s'affiche.

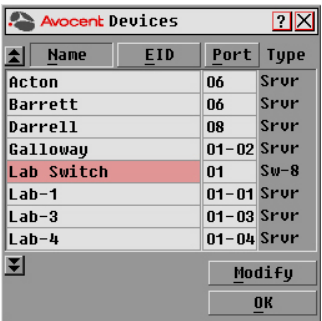

#### **Figure 3.5 : Boîte de dialogue Devices (Équipements)**

Lorsque le commutateur AutoView détecte un commutateur en cascade, vous remarquez que la numérotation des voies est modifiée pour prendre en compte chaque serveur de ce commutateur. Par exemple, si le commutateur est relié à la voie ARI 6, la voie du commutateur est numérotée 06 et chaque serveur relié à ce commutateur est numéroté dans l'ordre 06-01, 06-02 et ainsi de suite.

#### <span id="page-83-1"></span>**Assignation d'un type d'équipement :**

- 1. Dans la boîte de dialogue Devices (Équipements), sélectionnez le nombre de voies approprié.
- 2. Cliquez sur *Modify* (Modif.). La boîte de dialogue Device Modify (Modif. Equip.) s'affiche.

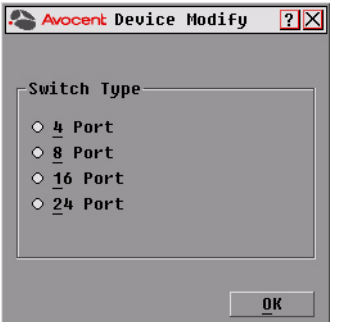

<span id="page-83-0"></span>**Figure 3.6 : Boîte de dialogue Device Modify (Modif. équip.)**

- 3. Choisissez le nombre de voies prises en charge par votre commutateur monté en cascade et cliquez sur *OK*.
- 4. Répétez les étapes 1 à 3 pour chaque voie pour laquelle un type de dispositif doit être assigné.
- 5. Dans la boîte de dialogue Devices (Équipements), cliquez sur *OK* pour enregistrer les paramètres.

**NOTA :** Vous devez cliquer sur OK dans la boîte de dialogue Device Modify (Modif. équip.) pour enregistrer les modifications effectuées dans la boîte de dialogue Device Modify (Modif. équip.)

## **Modification de l'affichage**

Utilisez la boîte de dialogue Menu pour modifier l'ordre d'affichage des serveurs et configurer un retard d'affichage de l'interface OSCAR. La configuration de l'ordre de visualisation affecte l'affichage des serveurs sur plusieurs écrans, notamment les boîtes de dialogue Main (Principal), Devices (Équipements) et Broadcast (Diffusion).

### **Accès à la boîte de dialogue Menu**

- 1. Appuyez sur **Impr écran** pour lancer l'interface OSCAR. La boîte de dialogue Main (Principal) s'affiche.
- <span id="page-84-0"></span>2. Dans la boîte de dialogue Main (Principal), cliquez sur *Setup* (Config) - *Menu*. La boîte de dialogue Menu s'affiche.

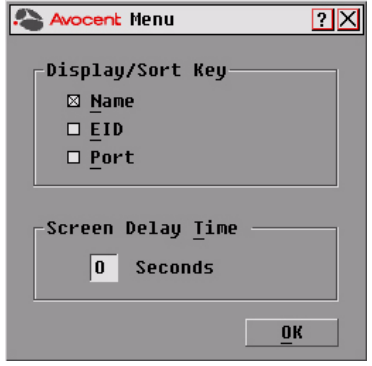

#### **Figure 3.7 : Boîte de dialogue Menu**

### **Choix de l'ordre d'affichage par défaut des serveurs**

1. Sélectionnez *Name* (Nom) pour afficher les serveurs dans l'ordre alphabétique (par nom). - ou -

Sélectionnez *EID* pour afficher les serveurs dans l'ordre numérique (par numéro EID). - ou -

<span id="page-84-1"></span>Sélectionnez *Port* (Voie) pour afficher les serveurs dans l'ordre numérique (par numéro de voie.

2. Cliquez sur *OK*.

### **Définition du retard d'affichage de l'interface OSCAR**

- 1. Saisissez la durée en secondes (de 0 à 9) du retard d'affichage souhaité entre le moment où vous appuyez sur **Impr écran** et l'affichage d'OSCAR. La valeur **0** lance immédiatement l'interface OSCAR, sans aucun délai.
- 2. Cliquez sur *OK*.

La définition d'un retard d'affichage permet d'exécuter une commutation au clavier sans afficher l'interface OSCAR. Pour exécuter une commutation au clavier, reportez-vous à la section *[Commutation logicielle](#page-78-0)* dans ce chapitre.

## **Contrôle de l'indicateur d'état**

L'indicateur d'état s'affiche sur le bureau et indique le nom ou le numéro EID du serveur sélectionné ou l'état de la voie sélectionnée. La boîte de dialogue Flag (Indicateur) permet de configurer l'indicateur de manière qu'il affiche le nom ou le numéro EID du serveur ; elle permet également de modifier la couleur, l'opacité, le temps d'affichage et l'emplacement sur le bureau de l'indicateur.

<span id="page-85-1"></span>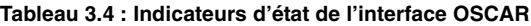

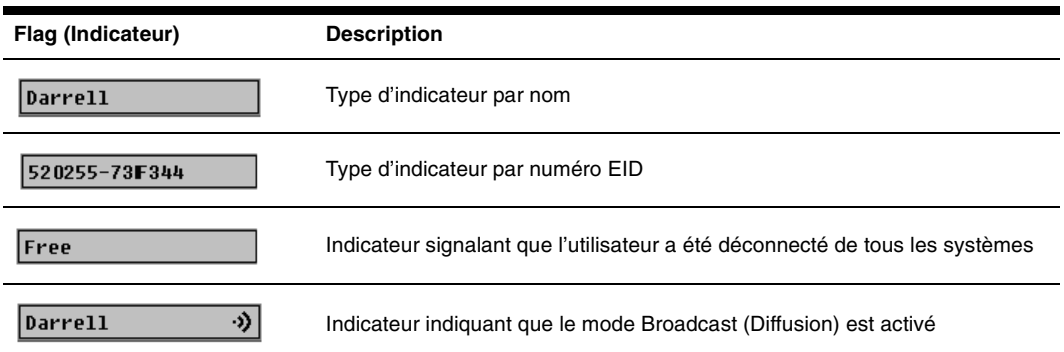

### **Accès à la boîte de dialogue Flag (Indicateur)**

- 1. Appuyez sur **Impr écran**. La boîte de dialogue Main (Principal) s'affiche.
- 2. Cliquez sur *Setup* (Config.) *Flag* (Indicateur). La boîte de dialogue Flag (Indicateur) s'affiche.

<span id="page-85-0"></span>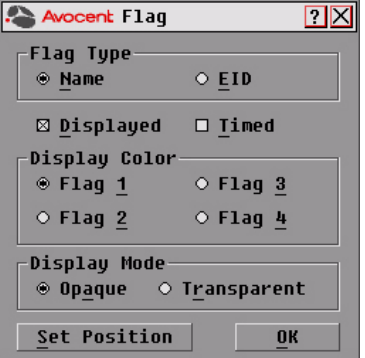

**Figure 3.8 : Boîte de dialogue Flag (Indicateur)**

#### **Définition du mode d'affichage de l'indicateur d'état**

- 1. Sélectionnez *Name* (Nom) ou *EID* pour déterminer quelle information sera affichée.
- 2. Sélectionnez *Displayed* (Affiché) pour que l'indicateur soit toujours affiché ou *Timed*  (Temporisé) pour que l'affichage ne dure que cinq secondes après une commutation.
- 3. Sélectionnez une couleur dans la zone Display Color (Couleur d'affichage).
- 4. Dans la zone Display Mode (Mode d'affichage), sélectionnez *Opaque* pour une couleur pleine ou *Transparent* pour que le bureau soit visible en transparence.
- 5. Positionnement de l'indicateur d'état sur le bureau
	- a. Cliquez sur *Set Position* (Fixer position) pour afficher l'écran *Position Flag*  (Fixer position).
	- b. Cliquez sur la barre de titre avec le bouton gauche de la souris et faites glisser la boîte vers l'emplacement souhaité.
	- c. Cliquez avec le bouton droit de la souris pour revenir à la boîte de dialogue Flag (Indicateur).

<span id="page-86-1"></span>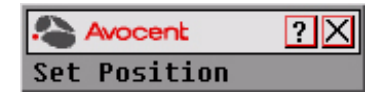

**Figure 3.9 : Set Position (Fixer position)**

**NOTA :** Vous devez cliquer sur OK dans la boîte de dialogue Flag (Indicateur) pour enregistrer le nouvel emplacement de l'indicateur.

6. Cliquez sur *OK* pour enregistrer les paramètres.

- ou -

<span id="page-86-0"></span>Cliquez sur *X* pour quitter sans enregistrer les modifications.

### **Paramétrage de sécurité de la console**

L'interface OSCAR vous permet de configurer les paramètres de sécurité de votre console à la voie analogique. Vous pouvez définir un mode d'économiseur d'écran qui s'exécute automatiquement lorsque la console reste inutilisée pendant un temps d'inactivité déterminé. Une fois l'économiseur d'écran activé, la console est bloquée tant que vous n'appuyez pas sur une touche du clavier ou que vous ne déplacez pas la souris. Vous devez alors saisir votre mot de passe pour continuer.

Utilisez la boîte de dialogue Security (Sécurité) pour verrouiller votre console en la protégeant par un mot de passe, pour choisir ou modifier votre mot de passe et pour activer l'économiseur d'écran.

**NOTA :** Si un mot de passe a été défini au préalable, vous devez le saisir pour pouvoir accéder à la boîte de dialogue Security (Sécurité).

### **Accès à la boîte de dialogue Security (Sécurité)**

- 1. Appuyez sur **Impr écran** pour lancer l'interface OSCAR. La boîte de dialogue Main (Principal) s'affiche.
- 2. Cliquez sur *Setup* (Config.) *Security* (Sécurité). La boîte de dialogue Security (Sécurité) s'affiche.

<span id="page-87-2"></span>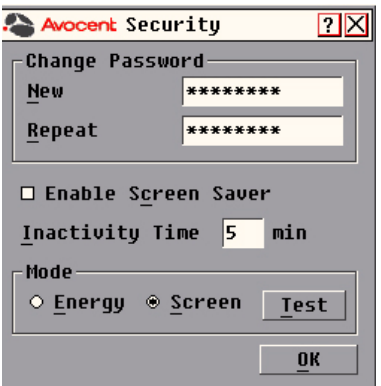

<span id="page-87-1"></span><span id="page-87-0"></span>**Figure 3.10 : Boîte de dialogue Security (Sécurité)**

### **Définition ou modification du mot de passe**

- 1. Cliquez une fois et appuyez sur **Entrée** ou cliquez deux fois dans la zone de texte New (Nouveau).
- 2. Saisissez le nouveau mot de passe dans la zone de texte New (Nouveau) et appuyez sur **Entrée**. Les mots de passe doivent être composés à la fois de lettres et de chiffres. Ils sont sensibles à la casse et peuvent contenir jusqu'à 12 caractères parmi les suivants : A à Z, a à z, 0 à 9, l'espace et le tiret.
- 3. Dans la zone Repeat (Confirmation), ressaisissez le mot de passe et appuyez sur **Entrée**.
- 4. Cliquez sur *OK* si vous souhaitez uniquement modifier le mot de passe puis fermer la boîte de dialogue.

**NOTA :** En cas de perte ou d'oubli du mot de passe, le commutateur doit être retourné au fabricant pour réparation. Veuillez contacter le service d'assistance d'Avocent. Reportez-vous à l'Annexe C : Assistance [technique](#page-105-0) pour obtenir les coordonnées.

#### **Protection de la console par un mot de passe**

- 1. Définissez le mot de passe en suivant la procédure décrite précédemment.
- 2. Sélectionnez *Enable Screen Saver* (Activer l'écon. d'écran).
- 3. Spécifiez en minutes le temps d'inactivité (de 1 à 99) avant l'activation de la protection par mot de passe et le démarrage de l'économiseur d'écran.
- 4. Dans la zone Mode, sélectionnez *Energy* (Énergie) si votre écran affiche le symbole ENERGY STAR® ; sinon, sélectionnez *Screen* (écran).

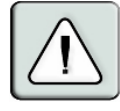

**ATTENTION :** L'activation du mode Énergie alors que l'écran n'est pas compatible avec la norme ENERGY STAR® peut l'endommager.

- 5. (Facultatif) Cliquez sur *Test* pour lancer le test de l'économiseur d'écran ; celui-ci dure 10 secondes, puis la boîte de dialogue Security (Sécurité) réapparaît.
- 6. Cliquez sur *OK*.

### **Connexion à la console**

- 1. Appuyez sur n'importe quelle touche du clavier ou déplacez la souris.
- 2. La boîte de dialogue Password (Mot de passe) s'affiche. Saisissez votre mot de passe puis cliquez sur *OK*.
- <span id="page-88-0"></span>3. La boîte de dialogue Main (Principal) s'affiche si le mot de passe saisi est correct.

### **Suppression de la protection par mot de passe de la console**

- 1. Depuis la boîte de dialogue Main (Principal), cliquez sur *Setup* (Config.) *Security* (Sécurité) ; la boîte de dialogue Password (Mot de passe) s'affiche. Saisissez votre mot de passe puis cliquez sur *OK*.
- 2. Dans la boîte de dialogue Security (Sécurité), cliquez une fois et appuyez sur **Entrée** ou cliquez deux fois dans la zone New (Nouveau). Ne renseignez pas la zone. Appuyez sur **Entrée**.
- 3. Cliquez une fois dans la zone de texte Repeat (Confirmation) et appuyez sur **Entrée** ou cliquez deux fois dans la zone Repeat (Confirmation). Ne renseignez pas la zone. Appuyez sur **Entrée**.
- 4. Cliquez sur *OK* si vous souhaitez supprimer votre mot de passe.

### **Activation du mode d'économiseur d'écran sans protection par mot de passe**

1. Si votre console ne nécessite pas l'utilisation d'un mot de passe pour accéder à la boîte de dialogue Security (Sécurité), passez à l'étape 2. - ou -

Si votre console est protégée par un mot de passe, voyez la procédure précédente, puis passez à l'étape 2.

- 2. Sélectionnez *Enable Screen Saver* (Activer l'écon. d'écran).
- 3. Spécifiez en minutes la durée du temps d'inactivité (de 1 à 99) avant activation de l'économiseur d'écran.
- 4. Sélectionnez *Energy* (Énergie) si votre écran affiche le symbole ENERGY STAR®, sinon sélectionnez *Screen* (Écran).

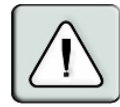

**ATTENTION :** Vous risquez d'endommager l'écran si vous activez le mode Energy (Énergie) alors que l'écran n'est pas compatible avec la norme ENERGY STAR®.

- 5. (Facultatif) Cliquez sur *Test* pour lancer le test de l'économiseur d'écran ; celui-ci dure 10 secondes, puis la boîte de dialogue Security (Sécurité) réapparaît.
- 6. Cliquez sur *OK*.

**NOTA :** L'activation du mode d'économiseur d'écran déconnecte automatiquement l'utilisateur d'un serveur ; aucun serveur n'est activé. L'indicateur d'état affiche Free (Libre).

## **Annulation du mode d'économiseur d'écran**

Appuyez sur n'importe quelle touche du clavier ou déplacez la souris. La boîte de dialogue Main (Principal) s'affiche et toute connexion précédente au serveur est rétablie.

### <span id="page-89-1"></span>**Désactivation de l'économiseur d'écran**

- 1. Dans la boîte de dialogue Security (Sécurité), désactivez la case *Enable Screen Saver*  (Activer l'écon. d'écran).
- 2. Cliquez sur *OK*.

### **Activation immédiate de l'économiseur d'écran**

Appuyez sur **Impr écran**, puis sur **Pause**.

## **Affichage des informations relatives à la version**

L'interface OSCAR permet d'afficher les informations relatives aux versions du commutateur AutoView 2000 et du firmware du module AVRIQ. Pour optimiser les performances, pensez à mettre à jour régulièrement votre firmware. Pour plus d'informations, consultez l'*Annexe A.*

#### **Visualisation des informations relatives à la version :**

- 1. Appuyez sur **Impr écran**. La boîte de dialogue Main (Principal) s'affiche.
- 2. Cliquez sur *Commands* (Commandes)Display Versions (Affichage versions). La boîte de dialogue Version s'affiche. La moitié supérieure de la boîte de dialogue donne les versions des sous-systèmes du commutateur.

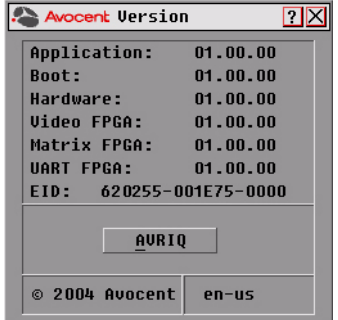

#### <span id="page-89-0"></span>**Figure 3.11 : Boîte de dialogue Version**

3. Cliquez sur *AVRIQ* pour visualiser les informations de version relatives aux différents modules. La boîte de dialogue AVRIQ Selection (Sélection AVRIQ) s'affiche.

| Avocent AURIQ Selection |            | $\overline{P}$ |  |
|-------------------------|------------|----------------|--|
| E<br><b>Name</b>        | <b>EID</b> | Port           |  |
| Acton                   |            | 06             |  |
| Barrett                 |            | 06             |  |
| Darrell                 |            | 08             |  |
| Ebert                   |            | 02             |  |
| Edie                    |            | Ōő             |  |
| Edmond                  |            | 04             |  |
| Forester                |            | 06             |  |
| Galloway                |            | 01             |  |
| 囝                       |            | <b>Version</b> |  |

<span id="page-90-0"></span>**Figure 3.12 : Boîte de dialogue AVRIQ Selection (Sélection AVRIQ)**

4. Sélectionnez le module AVRIQ que vous souhaitez visualiser et cliquez sur le bouton *Version*. La boîte de dialogue AVRIQ Version (Version AVRIQ) s'affiche. Pour plus d'informations sur le chargement du firmware, consultez l'*Annexe A*.

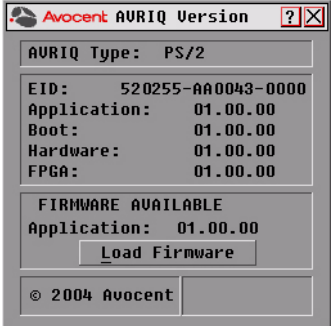

**Figure 3.13 : Boîte de dialogue AVRIQ Version (Version AVRIQ)**

5. Cliquez sur la case de fermeture *X* pour fermer la boîte de dialogue AVRIQ Version (Version AVRIQ).

## **Balayage du système**

<span id="page-90-1"></span>En mode balayage, le matériel analyse automatiquement les voies une par une (serveur par serveur). Vous pouvez balayer jusqu'à 16 serveurs en choisissant ceux que vous souhaitez balayer et en précisant le nombre de secondes durant lesquelles chaque serveur s'affiche. L'ordre de balayage est déterminé par la position des serveurs dans la liste. La liste est toujours affichée dans cet ordre. Vous pouvez cependant choisir d'afficher les serveurs par nom ou par numéro EID en appuyant sur le bouton correspondant.

### **Ajout de serveurs à la liste de balayage**

- <span id="page-91-1"></span>1. Si l'interface OSCAR n'est pas lancée, appuyez sur **Impr écran**. La boîte de dialogue Main (Principal) s'affiche.
- 2. Cliquez sur *Setup Scan* (Config. Balayage). La boîte de dialogue Scan (Balayage) s'affiche.

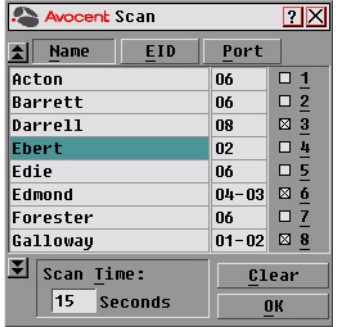

#### **Figure 3.14 : Boîte de dialogue Scan (Balayage)**

3. Cette boîte de dialogue dresse la liste de tous les serveurs reliés à votre matériel. Cochez les cases associées aux serveurs que vous souhaitez balayer.

<span id="page-91-0"></span>- ou -

Cliquez deux fois sur le nom ou sur le numéro de voie du serveur.

- ou -

Apppuyez sur **Alt** + le numéro du serveur à balayer. Vous pouvez sélectionner jusqu'à 16 serveurs de la liste.

- 4. Dans le champ Scan Time (Durée balayage), indiquez la durée, en secondes (de 3 à 99), du délai de réponse souhaité avant que le balayage ne passe au serveur suivant de la séquence.
- 5. Cliquez sur *OK*.

#### **Suppression d'un serveur de la liste de balayage**

1. Dans la boîte de dialogue Scan (Balayage), désélectionnez les cases à cocher correspondant aux serveurs à supprimer.

- ou -

Cliquez deux fois sur le nom ou sur le numéro de voie du serveur.

- ou -

Cliquez sur le bouton *Clear* (Effacer) pour supprimer tous les serveurs de la liste de balayage.

2. Cliquez sur *OK*.

#### **Lancement du mode de balayage**

- 1. Si l'interface OSCAR n'est pas lancée, appuyez sur **Impr écran.** La boîte de dialogue Main (Principal) s'affiche.
- 2. Cliquez sur *Commands* (Commandes). La boîte de dialogue Commands (Commandes) s'affiche.

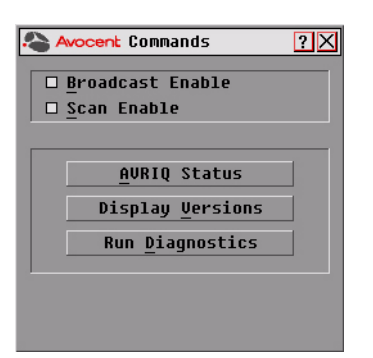

#### <span id="page-92-0"></span>**Figure 3.15 : Boîte de dialogue Commands (Commandes)**

- 3. Sélectionnez *Scan Enable* (Activer le balayage) dans la boîte de dialogue Commands (Commandes).
- 4. Cliquez sur la case de fermeture *X* pour fermer la boîte de dialogue Commands (Commandes).

**NOTA :** Le balayage commence lorsque l'indicateur ou la boîte de dialogue Main (Principal) s'affiche. Le balayage est bloqué dans toute autre boîte de dialogue OSCAR.

#### **Interruption du mode de balayage**

- 1. Sélectionnez un serveur si l'interface OSCAR est ouverte.
	- ou -

Déplacez la souris ou appuyez sur une touche quelconque du clavier si l'interface OSCAR n'est pas ouverte. Le balayage s'interrompt au niveau du serveur sélectionné. - ou -

<span id="page-92-1"></span>Appuyez sur **Impr écran**. La boîte de dialogue Main (Principal) s'affiche.

- 2. Cliquez sur *Commands* (Commandes). La boîte de dialogue Commands (Commandes) s'affiche.
- 3. Désactivez la fonction *Scan Enable* (Activer le balayage).

## **Diagnostic du système**

Vous pouvez valider l'intégrité de votre système à l'aide de la commande Run Diagnostics (Lancer le diagnostic). Cette commande permet de vérifier les sous-systèmes fonctionnels de la carte mère (mémoire, communications, commande du commutateur et voies vidéo) pour chaque contrôleur du système. Lorsque vous sélectionnez la commande *Run Diagnostics* (Lancer le diagnostic), un message d'avertissement s'affiche pour vous indiquer que tous les utilisateurs (distants et locaux) vont être déconnectés. Cliquez sur *OK* pour confirmer et commencer le test.

La boîte de dialogue Diagnostics s'affiche. La section supérieure de la boîte de dialogue présente les tests effectués au niveau du matériel tandis que la partie inférieure divise les modules AVRIQ testés en trois catégories : en ligne, hors ligne et suspect.

**NOTA :** Un module AVRIQ peut sembler hors ligne alors qu'il est en train d'être mis à jour.

| <b>Avocent Diagnostics</b>                                                                                           |
|----------------------------------------------------------------------------------------------------|
| O : Memory Tests<br>∩ : Firmware CRCs<br>$\Omega$ : Comm Interfaces<br>○ Switch Controller<br>$\Omega$ : Local Video |
| On-line AURIOs: 234<br>Clear<br>Offline AURIOs:<br>16<br>Display<br>Suspect AURIOs:<br>4                             |

**Figure 3.16 : Boîte de dialogue Diagnostics**

À la fin du test, chaque élément testé est précédé d'un symbole de réussite (cercle vert) ou d'un symbole d'échec (croix rouge). Le tableau ci-dessous décrit chacun des tests réalisés**.**

**Test Description** Tests de mémoire lndique l'état de la RAM de la carte mère Firmware des CRC lindique l'état de la RAM de la carte mère Interfaces de com Valide les images du firmware utilisé qui sont enregistrées dans la mémoire FLASH du système Ctrlr commutateur Vérifie que le contrôleur de la matrice du commutateur est accessible et fonctionnel Voie vidéo locale Indique l'état du moniteur connecté à la voie locale Modules AVRIQ en ligne Indique le nombre total de modules AVRIQ connectés et sous tension Indique le nombre de modules AVRIQ qui ont été connectés avec succès<br>Modules AVRIQ hors ligne<br>
Activities antique de modules AVRIQ qui ont été connectés avec succès antérieurement et qui sont hors tension Modules AVRIQ suspects Indique le nombre de modules AVRIQ qui ont été détectés, mais qui ne sont pas disponibles pour la connexion ou qui ont rejeté des paquets de données lors des tests du PING

**Tableau 3.5 : Détails des tests de diagnostic**

#### **Lancement des tests de diagnostic**

- 1. Si l'interface OSCAR n'est pas lancée, appuyez sur **Impr écran**. La boîte de dialogue Main (Principal) s'affiche.
- 2. Cliquez sur *Commands* (Commandes)*Run Diagnostics* (Lancer le diagnostic). Un avertissement s'affiche pour vous signaler que tous les utilisateurs vont être déconnectés.

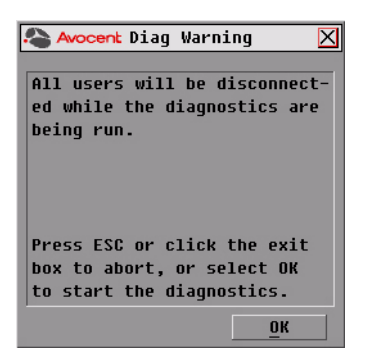

#### **Figure 3.17 : Boîte de dialogue Diagnostics Warning (Avertissement diagnostics)**

3. Cliquez sur *OK* pour lancer le diagnostic.

```
- ou -
```
Cliquez sur *X* ou appuyez sur **Echap** pour quitter la boîte de dialogue sans réaliser de test de diagnostic.

- 4. Tous les utilisateurs sont déconnectés et la boîte de dialogue Diagnostics s'affiche.
- 5. À la fin de chaque test, un symbole de réussite (cercle vert) ou d'échec (croix rouge) s'affiche. Les tests sont terminés lorsque le symbole du dernier test est visible à l'écran.

## **Diffusion vers les serveurs**

L'utilisateur analogique peut contrôler simultanément plus d'un serveur dans un système, ce qui garantit que tous les serveurs sélectionnés reçoivent les mêmes informations. Vous pouvez choisir de diffuser les frappes au clavier ou les mouvements de la souris indépendamment les uns des autres.

<span id="page-94-1"></span>**NOTA :** Vous pouvez diffuser simultanément vers 16 serveurs maximum, à raison d'un serveur par voie ARI.

### **Accès à la boîte de dialogue Broadcast (Diffusion)**

- 1. Appuyez sur **Impr écran**. La boîte de dialogue Main (Principal) s'affiche.
- 2. Cliquez sur *Setup* (Config.)Broadcast (Diffusion). La boîte de dialogue Broadcast (Diffusion) s'affiche.

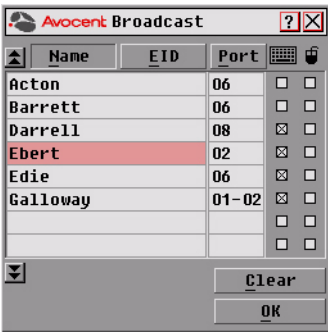

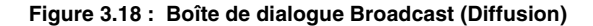

<span id="page-95-0"></span>**NOTA : Diffusion des frappes au clavier -** pour que les serveurs destinataires interprètent les combinaisons de touches de manière identique, l'état du clavier doit être le même pour tous les serveurs. Tout particulièrement, les modes **Verr Num** et **Verr Maj** doivent être paramétrés de la même manière sur tous les claviers. Lorsque le matériel envoie les combinaisons de touches simultanément aux différents serveurs sélectionnés, certains serveurs peuvent bloquer et donc retarder la transmission.

**NOTA : Diffusion des mouvements de la souris** - pour que la souris fonctionne correctement, les pilotes de souris, les bureaux (le positionnement des icônes, par exemple) et les résolutions vidéo doivent être identiques sur tous les systèmes. La souris doit également être placée au même endroit sur tous les écrans. Ces impératifs étant difficiles à appliquer, la diffusion des mouvements de la souris vers plusieurs systèmes a parfois des résultats imprévus.

#### **Diffusion vers les serveurs sélectionnés**

1. Dans la boîte de dialogue Broadcast (Diffusion), cochez les cases de la souris ou du clavier des serveurs qui doivent recevoir les commandes de diffusion. - ou -

Appuyez sur les flèches **Haut** ou **Bas** pour déplacer le curseur vers le serveur destinataire. Appuyez ensuite sur les touches **Alt+K** pour sélectionner la case à cocher du clavier et/ou **Alt+M** pour sélectionner celle de la souris. Recommencez la procédure pour chaque serveur supplémentaire.

- 2. Cliquez sur *OK* pour enregistrer les paramètres et revenir à la boîte de dialogue Setup (Configuration). Cliquez sur *X* ou appuyez sur **Echap** pour revenir à la boîte de dialogue Main (Principal).
- 3. Cliquez sur *Commands* (Commandes). La boîte de dialogue Commands (Commandes) s'affiche.
- 4. Cochez la case *Broadcast Enable* (Activer la diffusion) pour activer la diffusion. La boîte de dialogue Broadcast Enable Confirm/Deny (Activer/Désactiver la diffusion) s'affiche.

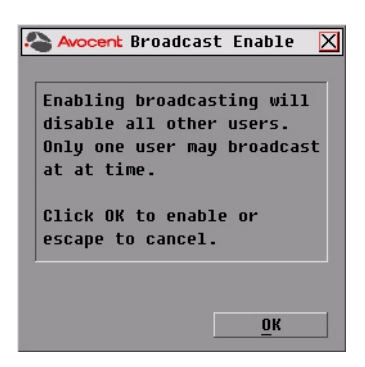

#### <span id="page-96-0"></span>**Figure 3.19 : Boîte de dialogue Broadcast Enable Confirm/Deny (Activer/Désactiver la diffusion)**

- 5. Cliquez sur *OK* pour activer la diffusion. Cliquez sur *X* ou appuyez sur **Echap** pour retourner à la boîte de dialogue Commands (Commandes).
- 6. Si la diffusion est activée, saisissez les données ou effectuez les mouvements de souris à diffuser à partir de la console utilisateur. Seuls les serveurs de la liste sont accessibles.

**NOTA :** Le deuxième utilisateur n'a pas accès aux serveurs lors de la diffusion.

#### <span id="page-96-1"></span>**Désactivation de la diffusion**

<span id="page-96-2"></span>À partir de la boîte de dialogue Commands (Commandes), décochez la case *Broadcast Enable*  (Activer la diffusion).

## **Modification du mode de commutation**

Le commutateur AutoView 2000 permet de vous connecter aux serveurs reliés de deux manières différentes : en mode Preemptive (Préemption) ou Cooperative (Coopération).

Sélectionnez le mode *Preemptive* (Préemption) (mode par défaut) pour autoriser la sélection à tout moment de n'importe quel serveur par un utilisateur quelconque ; si un autre utilisateur exécute une procédure de connexion, l'utilisateur en cours est déconnecté sans avertissement.

- ou -

Sélectionnez le mode *Cooperative* (Coopération) afin de maintenir la connexion utilisateur actuelle ; l'utilisateur actuel ne sera ainsi pas déconnecté si un autre utilisateur demande une connexion.

#### **Accès à la boîte de dialogue Switch (Commutateur)**

- 1. Appuyez sur **Impr écran**. La boîte de dialogue Main (Principal) s'affiche.
- 2. Cliquez sur *Setup-Switch* (Config. Commutateur). La boîte de dialogue Switch (Commutateur) s'affiche.

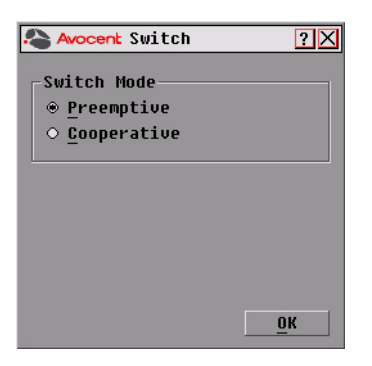

**Figure 3.20 : Boîte de dialogue Switch (Commutateur)**

<span id="page-97-0"></span>3. Sélectionnez au choix le mode *Preemptive* (Préemption) ou le mode *Cooperative*  (Coopération) comme mode de commutation.

## <span id="page-98-0"></span>**Annexe A : Mises à jour FLASH**

## <span id="page-98-1"></span>**Mise à jour du commutateur AutoView 2000**

Avocent fournit un utilitaire spécifique vous permettant de mettre à jour le firmware du commutateur AutoView 2000. Cet utilitaire configure automatiquement les paramètres de communication du port pour permettre un téléchargement direct depuis le serveur connecté.

### **Éléments indispensables à la mise à jour**

- Un serveur sous système d'exploitation Windows  $NT^{\circledR}$ , Windows  $\circledR$  95, Windows 98 ou Windows 2000
- Une voie série (voie COM) libre sur le serveur
- Un câble série null modem (DB mâle) reliant le commutateur au serveur
- Une mise à jour du firmware

### **Mise à jour du firmware**

- 1. Reliez le câble série standard à la voie COM du serveur et au connecteur série situé sur le panneau arrière du commutateur. Notez la voie COM sélectionnée et mettez le commutateur sous tension.
- 1. Connectez-vous au site http://www.avocent.com/support et cliquez sur *product upgrades*  (Mise à jour produits) pour accéder au fichier de mise à jour. Une fois le téléchargement terminé, recherchez le fichier sur votre disque et décompressez-le.
- 2. Cliquez deux fois pour exécuter le fichier WUpDateAVO.exe.
- 3. Dans la boîte de dialogue qui s'affiche, sélectionnez la langue de préférence et la voie COM.
- 4. Cliquez sur *Load* (Charger).
- 5. Une fois le firmware mis à jour, le message suivant s'affiche *Download complete*  (Téléchargement terminé). Cliquez sur *Done* (Terminé) pour fermer la boîte de dialogue.
- 6. Une fois la mise à jour terminée, le commutateur redémarre automatiquement.

### **Cas d'erreurs possibles**

Si le téléchargement ne s'effectue pas correctement, vérifiez les points suivants.

- Vérifiez que la bonne voie COM est utilisée.
- Vérifiez qu'aucun autre programme n'utilise la voie COM ou qu'aucune session DOS window/shell ayant utilisé la voie COM n'est restée ouverte.
- Vérifiez qu'une seconde exécution du programme WUpDate n'est pas en cours.
- Vérifiez que le câble utilisé est un câble série null modem.

• Vérifiez dans les paramètres avancés de la voie COM que les mémoires tampon FIFO sont sélectionnées et que la mémoire tampon est définie sur Haute.

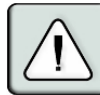

<span id="page-99-0"></span>**ATTENTION :** N'utilisez pas l'ordinateur pendant la mise à jour, pas même pour basculer d'une fenêtre à une autre. Si nécessaire, fermez toutes les fenêtres autres que celle de la mise à jour. Si la mise à jour échoue (suite à une panne de courant, par exemple), renouvelez l'opération.

## **Mise à jour du firmware du module AVRIQ**

Il est possible de mettre à jour les modules AVRIQ individuellement ou collectivement.

### **Mise à jour simultanée de plusieurs modules AVRIQ**

- 1. Appuyez sur **Impr écran**. La boîte de dialogue Main (Principal) s'affiche.
- 7. Cliquez sur *Commands AVRIQ Status* (Commandes État de l'AVRIQ). La boîte de dialogue AVRIQ Status (État de l'AVRIQ) s'affiche.

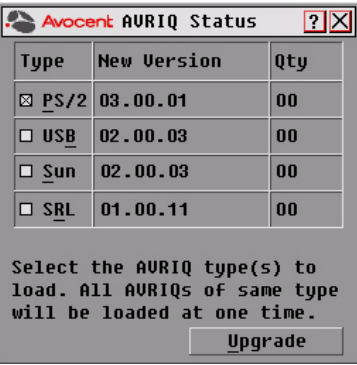

#### **Figure A.1 : Boîte de dialogue AVRIQ Status (État de l'AVRIQ)**

- 8. Cliquez sur un ou plusieurs type(s) de module(s) à mettre à jour. Cliquez sur *Upgrade*  (Mise à jour).
- 9. La boîte de dialogue AVRIQ Upgrade (Mise à jour de l'AVRIQ) s'affiche. Cliquez sur *OK* pour lancer la mise à jour et retourner à la boîte de dialogue AVRIQ Status (État de l'AVRIQ).

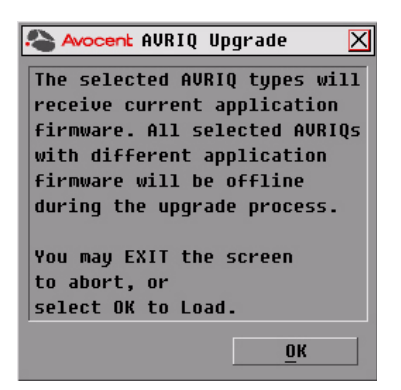

#### **Figure A.2 : Boîte de dialogue AVRIQ Upgrade (Mise à jour de l'AVRIQ)**

#### **Mise à jour du firmware d'un module AVRIQ particulier**

- 1. Appuyez sur **Impr écran**. La boîte de dialogue Main (Principal) s'affiche.
- 2. Cliquez sur *Commands* (Commandes) *Display Versions* (Affichage versions). La boîte de dialogue Version s'affiche.

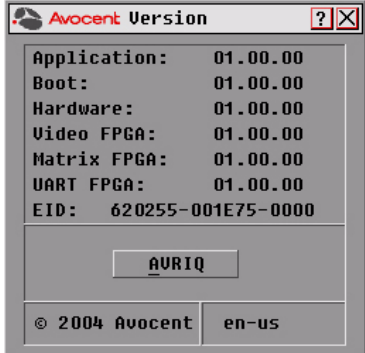

#### **Figure A.3 : Boîte de dialogue Version**

3. Cliquez sur *AVRIQ* pour visualiser les informations de version relatives aux différents modules. La boîte de dialogue AVRIQ Selection (Sélection AVRIQ) s'affiche.

| <b>Name</b> | <b>EID</b> | Port           |
|-------------|------------|----------------|
| Acton       |            | Ōő             |
| Barrett     |            | Ōő             |
| Darrell     |            | 08             |
| Ebert       |            | 02             |
| Fdie        |            | 06             |
| Edmond      |            | 04             |
| Forester    |            | 06             |
| Galloway    |            | 0 <sub>1</sub> |
| ⊡           |            | <b>Version</b> |

**Figure A.4 : Boîte de dialogue AVRIQ Selection (Sélection AVRIQ)**

4. Sélectionnez le module AVRIQ que vous souhaitez mettre à jour et cliquez sur le bouton *Version*. La boîte de dialogue AVRIQ Version (Version AVRIQ) s'affiche.

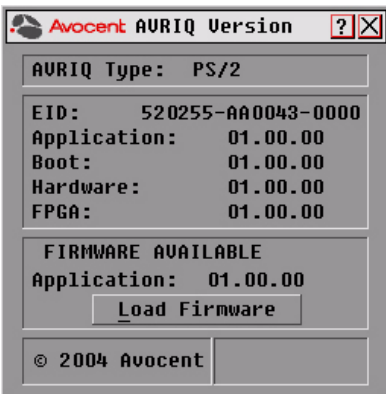

#### **Figure A.5 : Boîte de dialogue AVRIQ Version (Version AVRIQ)**

5. Cliquez sur le bouton *Load Firmware* (Chrg Firmware). La boîte de dialogue AVRIQ Load (Chargement AVRIQ) s'affiche.

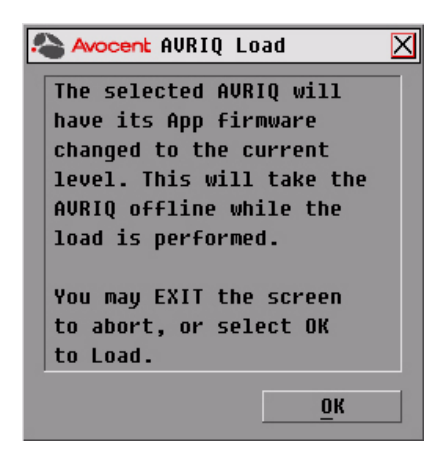

#### **Figure A.6 : Boîte de dialogue AVRIQ Load (Chargement AVRIQ)**

6. Cliquez sur *OK* pour lancer la mise à jour et retourner à la boîte de dialogue Status (État).

**NOTA :** Au cours d'une mise à jour, l'indicateur d'état de l'AVRIQ apparaît en jaune dans la boîte de dialogue Main (Principal). Le module AVRIQ n'est pas disponible lorsqu'une mise à jour est en cours. Lorsqu'une mise à jour est lancée, toute connexion active au serveur via le module AVRIQ est interrompue.

# **Annexe B : Spécifications techniques**

#### **Tableau B.1 : Spécifications Produit**

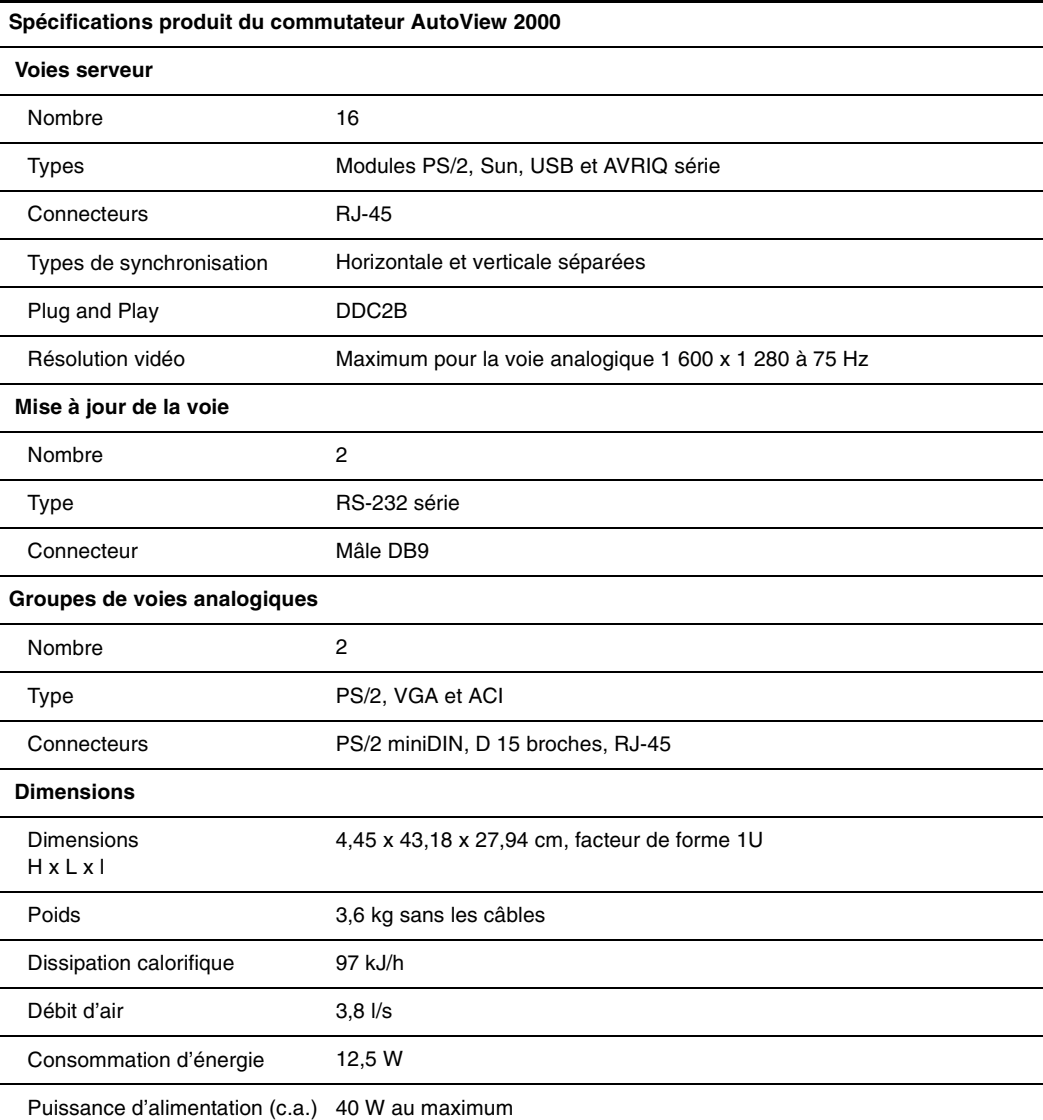

### **Tableau B.1 : Spécifications Produit (suite)**

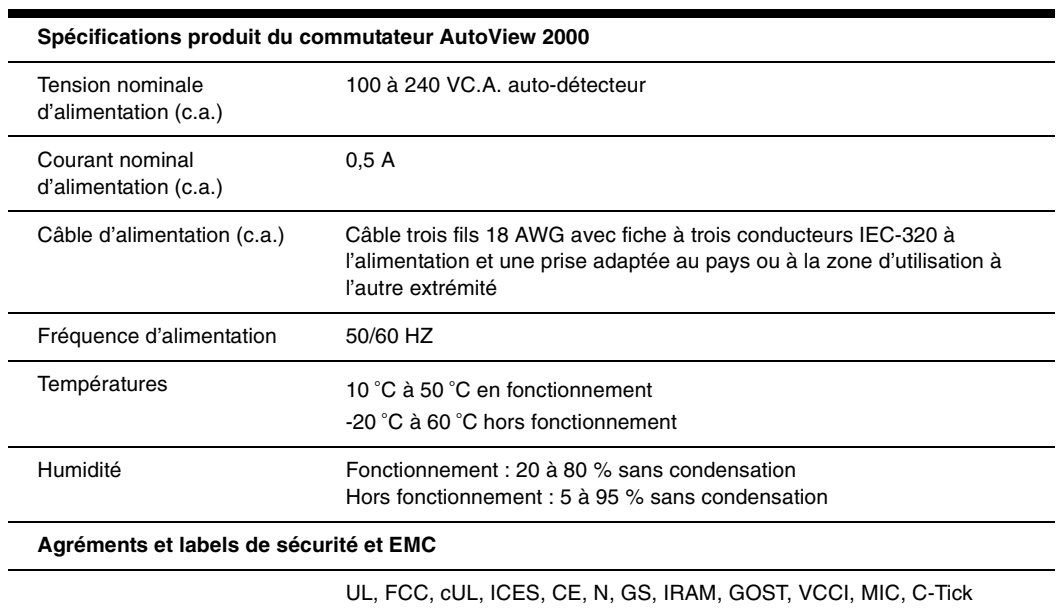

## **Annexe C : Assistance technique**

<span id="page-105-1"></span><span id="page-105-0"></span>Notre équipe d'assistance technique se tient à votre disposition en cas de problème d'installation ou de fonctionnement susceptible de se produire avec un produit Avocent. Si vous rencontrez une difficulté, suivez la procédure ci-après afin de bénéficier d'une aide le plus rapidement possible.

### **Remédier à un problème :**

- 1. Vérifiez la section appropriée du manuel pour voir si le problème peut être résolu à l'aide des procédures indiquées.
- 7. Consultez le site www.avocent.com/support et effectuez une recherche dans la base de connaissances ou utilisez le formulaire d'aide en ligne.
- 8. Appelez le service d'assistance technique Avocent le plus proche.

## **INDEX**

## **A**

Ajout de commutateurs classiques [10](#page-73-0) Annexes [35](#page-98-0) Assistance techniqu[e 42](#page-105-1)

## **B**

Boîte de dialogue AVRIQ Selection (Sélection AVRIQ) [27](#page-90-0) Boîte de dialogue Broadcast (Diffusion[\) 32](#page-95-0) Boîte de dialogue Broadcast Enable (Activer diffusion[\) 33](#page-96-0) Boîte de dialogue Commands (Commandes) [29](#page-92-0) Boîte de dialogue Device Modify (Modif. équip.[\) 20](#page-83-0) Boîte de dialogue Devices (Équipements) [20](#page-83-1) Boîte de dialogue Flag (Indicateur[\) 22](#page-85-0) Boîte de dialogue Men[u 21](#page-84-0) Boîte de dialogue Name Modify (Modifier nom[\) 19](#page-82-0) Boîte de dialogue Names (Noms) [18](#page-81-0) Boîte de dialogue Scan (Balayage) [28](#page-91-0) Boîte de dialogue Security (Sécurité[\) 24](#page-87-0) Boîte de dialogue Setup (Configuration) [17](#page-80-0) Boîte de dialogue Switch (Commutateur) [34](#page-97-0) Boîte de dialogue Version [26](#page-89-0)

## **C**

CAT [5 1](#page-64-0) Commutateur AutoView 2000 ajout de commutateurs classique[s 10](#page-73-0) chargement du rack [6](#page-69-0) configuration en cascad[e 1,](#page-64-1) [8](#page-71-0) éléments inclus dans la livraison [5](#page-68-0) fonction[s 1](#page-64-1) montage des supports [6](#page-69-1)

Commutateur OutLook [2](#page-65-0) Commutateurs classique[s 10](#page-73-0) Commutation logicielle [15](#page-78-1) Configuration des menus de l'interface OSCAR [17](#page-80-1) Configuration du mot de passe [24](#page-87-1) Configuration en cascade [2,](#page-65-0) [8](#page-71-1)

## **D**

DDC Plug and Pla[y 2](#page-65-1) Désactivation de la diffusio[n 33](#page-96-1) Diagnostic du système [29](#page-92-1)

## **E**

Économiseur d'écran désactivation [26](#page-89-1) État du serveur [14](#page-77-0)

## **F**

Fonction Keep Alive [1](#page-64-0)

## **I**

Identification électronique (EID) [1,](#page-64-0) [2](#page-65-2) Indicateur d'état [22](#page-85-1) Interface OSCA[R 2,](#page-65-3) [13](#page-76-0)

## **M**

Message d'avertissement diagnostic[s 31](#page-94-0) Mesures de sécurit[é 3](#page-66-0) Mise à jour FLASH [2,](#page-65-4) [35](#page-98-1) Mode de commutation modificatio[n 33](#page-96-2) Modes de fonctionnemen[t 2](#page-65-5) Modification du mot de passe [24](#page-87-1)

## Module AVRI[Q 1](#page-64-0) connexion au serveur [7](#page-70-0) mise à jou[r 36](#page-99-0) Montage des supports du commutateu[r 6](#page-69-1) Montage en rac[k 5](#page-68-1)

## **N**

Navigation dans l'interface OSCAR [15](#page-78-2)

## **P**

Protection par un mot de passe [24](#page-87-2)

## **R**

Réglage du retard d'affichage [21](#page-84-1)

## **S**

Sécurité de la consol[e 23](#page-86-0) Sécurité relative au montage en rack [4](#page-67-0)

### Serveurs

ajout à la liste de balayage [28](#page-91-1) attribution de noms [18](#page-81-1) configuration en vue d'une commutation logiciell[e 15](#page-78-3) déconnexio[n 15](#page-78-4) diffusio[n 31](#page-94-1) sélection [14](#page-77-1) sélection d'un serveur par commutation logiciell[e 15](#page-78-5) visualisation et sélectio[n 13](#page-76-1) Set Position (Fixer position[\) 23](#page-86-1) Suppression de la protection par mot de passe [25](#page-88-0) Système de balayage [27](#page-90-1)

## **V**

Vidéo SVG[A 2](#page-65-6) Vidéo VGA [2](#page-65-6) Vidéo XGA [2](#page-65-6) Voie AR[I 13](#page-76-2)
## **GARANTIE LIMITÉE**

Avocent Corporation garantit à l'acheteur initial que ce produit est et sera exempt de défaut de matériau et de fabrication pendant une période de 24 mois à compter de la date d'achat.

De plus, tous les produits Avocent sont accompagnés d'une garantie inconditionnelle de satisfaction de trente jours. Si, pour quelque raison que se soit, vous n'êtes pas satisfait des performances de ce produit, vous pouvez le renvoyer au point de vente et vous faire rembourser le prix d'achat (hors frais d'expédition). Cette garantie ne s'applique pas aux produits faisant l'objet de commandes spéciales et peut ne pas être disponible auprès de tous les revendeurs. Pendant la période de garantie, l'acheteur doit impérativement contacter Avocent afin d'obtenir un numéro d'AUTORISATION DE RENVOI DU PRODUIT (ARP). Assurez-vous que ce numéro figure sur le bordereau d'emballage, sur la preuve d'achat ET SUR L'EXTÉRIEUR DE CHAQUE CARTON D'EXPÉDITION. Les renvois non autorisés et les expéditions en port dû seront refusés.

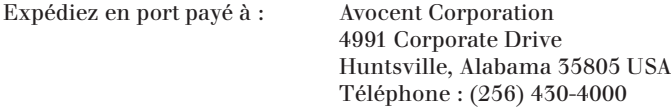

La garantie limitée présentée ci-dessus est nulle et non avenue dans l'une quelconque des situations suivantes, auquel cas le produit est fourni tel quel, avec tous ses défauts et toutes les stipulations d'exonération de garantie énoncées ci-dessous :

- 1. Si le défaut ou le mauvais fonctionnement résulte d'un emploi abusif, d'une mauvaise manipulation, d'une réparation non autorisée ou d'un usage autre que celui pour lequel le produit a été conçu.
- 2. Si des modifications non autorisées ont été apportées au produit.
- 3. Si des dommages se sont produits lors de l'expédition et n'ont pas été signalés.
- 4. Si des dommages ont été provoqués par un équipement ou un logiciel non fourni par Avocent.
- 5. Si l'appareil est utilisé avec une alimentation en courant alternatif non reliée à la masse ou mal polarisée.
- 6. Si le produit n'est pas utilisé conformément aux instructions du guide d'utilisation ou de la feuille d'instructions fournie avec le produit.
- 7. Si le produit est endommagé en raison de surtensions, d'expositions à l'eau ou de catastrophes naturelles, y compris la foudre.

SOUS RÉSERVE DES DISPOSITIONS SPÉCIFIQUEMENT STIPULÉES CI-DESSUS ET DANS LES LIMITES AUTORISÉES PAR LA LOI, AVOCENT DÉCLINE TOUTES LES GARANTIES ET CONDITIONS, QU'ELLES SOIENT EXPRESSES, IMPLICITES OU STATUTAIRES, SUR QUELQUE POINT QUE CE SOIT, Y COMPRIS NOTAMMENT, LE TITRE, L'ABSENCE DE CONTREFAÇON, L'ÉTAT, LA QUALITÉ MARCHANDE OU L'ADAPTATION À UN USAGE PARTICULIER OU PRÉVU.

SOUS RÉSERVE DES DISPOSITIONS EXPLICITÉES CI-DESSUS ET DANS LES LIMITES AUTORISÉES PAR LA LOI, AVOCENT CORPORATION NE SERA PAS TENU RESPONSABLE DE TOUS LES DOMMAGES PARTICULIERS, INDIRECTS OU CONSÉCUTIFS (Y COMPRIS NOTAMMENT, LE MANQUE À GAGNER, LES PERTES COMMERCIALES, LA PERTE D'INFORMATIONS, LES PERTES FINANCIÈRES, LES PRÉJUDICES CORPORELS, LA PERTE DE CONFIDENTIALITÉ OU LA NÉGLIGENCE) POUVANT ÊTRE, DIRECTEMENT OU INDIRECTEMENT, CAUSÉS PAR OU LIÉS À L'UTILISATION D'UN PRODUIT OU D'UN SERVICE, L'IMPOSSIBILITÉ D'UTILISER UN PRODUIT OU UN SERVICE, L'INADÉQUATION D'UN PRODUIT OU D'UN SERVICE, QUEL QUE SOIT L'USAGE OU L'APPLICATION QUI EN EST FAIT OU TOUT DÉFAUT OU INSUFFISANCE ET CE, MÊME SI AVOCENT CORPORATION OU UN REVENDEUR AGRÉÉ PAR AVOCENT ONT ÉTÉ INFORMÉS DE LA POSSIBILITÉ DE TELS DOMMAGES OU PERTES.

© 2004 Avocent Corporation. Tous droits réservés.

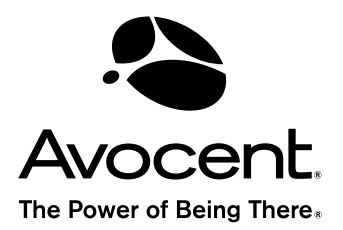

## For Technical Support:

Visit www.avocent.com/support

Avocent Corporation 4991 Corporate Drive Huntsville, Alabama 35805-6201 USA Tel: +1 256 430 4000 Fax: +1 256 430 4031

Avocent Asia Pacific Singapore Branch Office 100 Tras Street, #15-01 Amara Corporate Tower Singapore 079027 Tel: +656 227 3773 Fax: +656 223 9155

Avocent Canada 20 Mural Street, Unit 5 Richmond Hill, Ontario L4B 1K3 Canada Tel: +1 877 992 9239 Fax: +1 877 524 2985

Avocent International Ltd. Avocent House, Shannon Free Zone Shannon, County Clare, Ireland Tel: +353 61 715 292 Fax: +353 61 471 871

Avocent Germany Gottlieb-Daimler-Straße 2-4 D-33803 Steinhagen **Germany** Tel: +49 5204 9134 0 Fax: +49 5204 9134 99

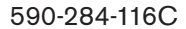

Free Manuals Download Website [http://myh66.com](http://myh66.com/) [http://usermanuals.us](http://usermanuals.us/) [http://www.somanuals.com](http://www.somanuals.com/) [http://www.4manuals.cc](http://www.4manuals.cc/) [http://www.manual-lib.com](http://www.manual-lib.com/) [http://www.404manual.com](http://www.404manual.com/) [http://www.luxmanual.com](http://www.luxmanual.com/) [http://aubethermostatmanual.com](http://aubethermostatmanual.com/) Golf course search by state [http://golfingnear.com](http://www.golfingnear.com/)

Email search by domain

[http://emailbydomain.com](http://emailbydomain.com/) Auto manuals search

[http://auto.somanuals.com](http://auto.somanuals.com/) TV manuals search

[http://tv.somanuals.com](http://tv.somanuals.com/)